# **System Operator's User Manual**

## **P25net Channel Controller**

**Raytheon Company** 5800 Departure Drive

Raleigh, NC 27616

24/7 Technical Support For support, call 1-800-498-3137 Email: p25net.sales@raytheon.com

**P/N 5060-600200 Revision 1.05 March, 2011** 

#### **PROPRIETARY STATEMENT**

This document is copyright © Raytheon 2011. No part of this document may be reproduced in any form, transmitted, or stored in a retrieval system without the prior written consent of Raytheon.

This document is classified Commercial in Confidence. Its contents may not be divulged to third parties without the prior written consent of Raytheon.

The information contained in this manual is the property of Raytheon and is intended for the purchaser's use only.

#### **NOTICE**

Raytheon reserves the right to make changes to the equipment and specifications without prior notice.

#### **Raytheon Company**

Phone: (919) 790-1011 Fax: (919) 790-1456 5800 Departure Drive Raleigh, NC 27616

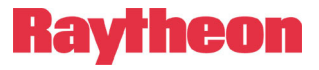

#### **CONTROL AND OWNERSHIP**

This is a controlled document. Unless stated otherwise, the sole controlled copy of this document resides in the Raytheon document control repository, and other copies in electronic and printed form are uncontrolled.

#### **REVISION HISTORY**

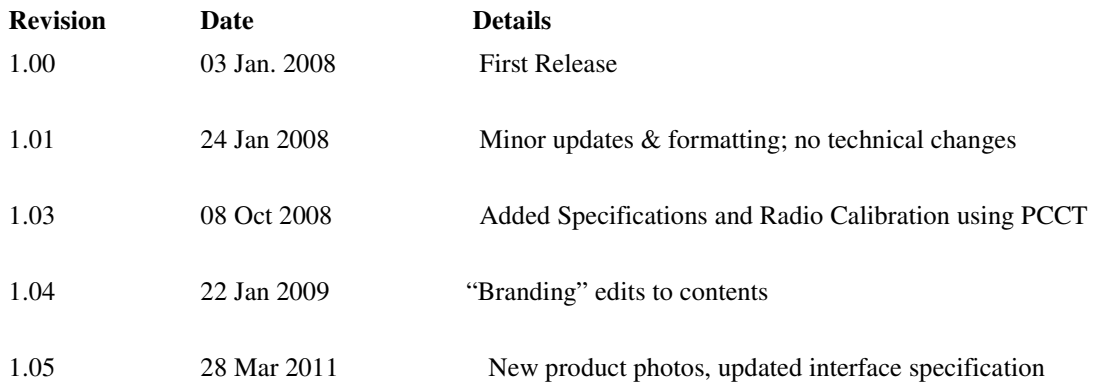

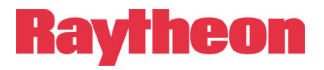

# **Table of Contents**

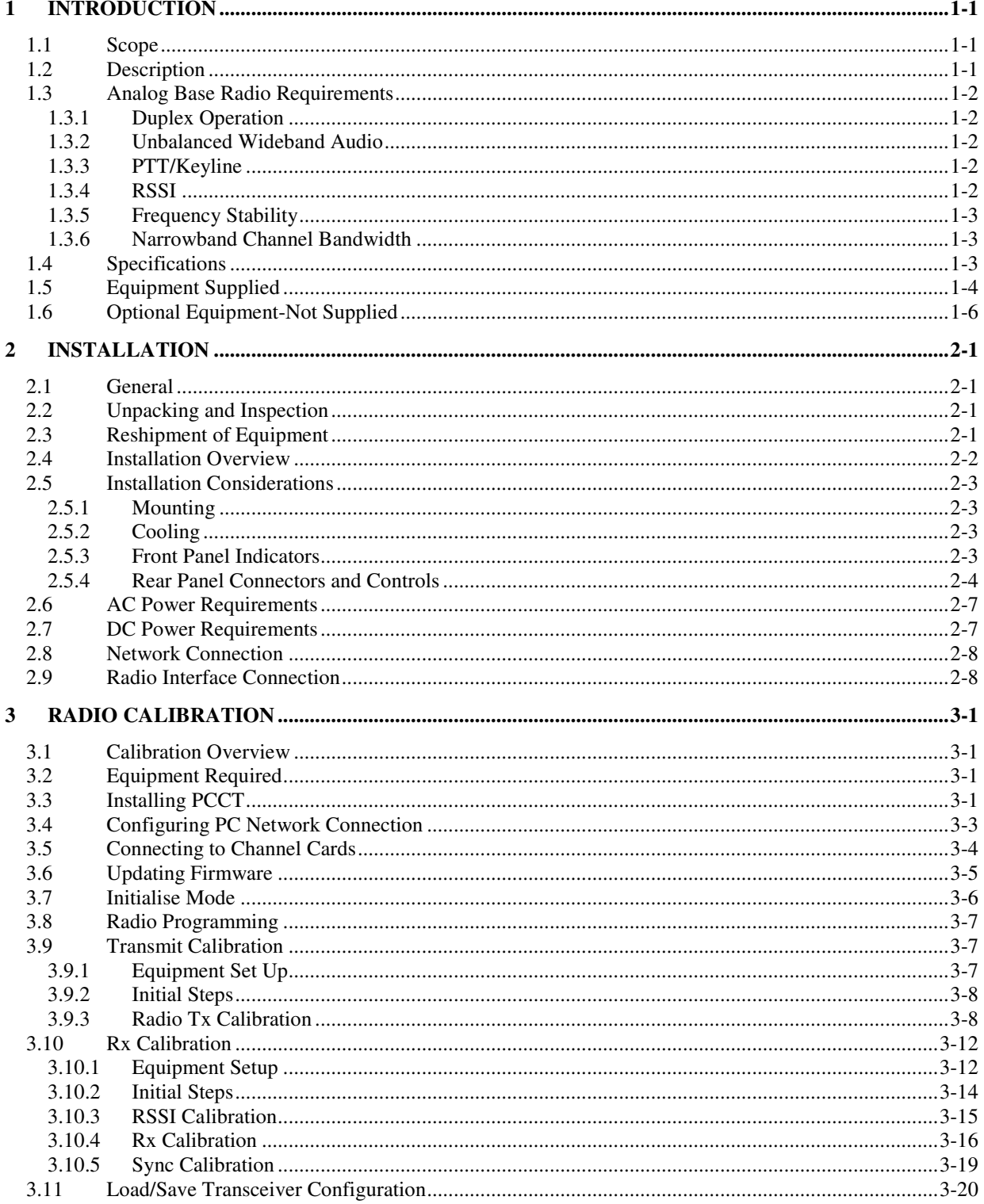

### P25net Channel Controller Operations Manual

# **Raytheon**

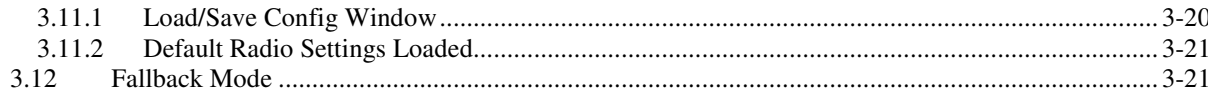

# **List of Figures**

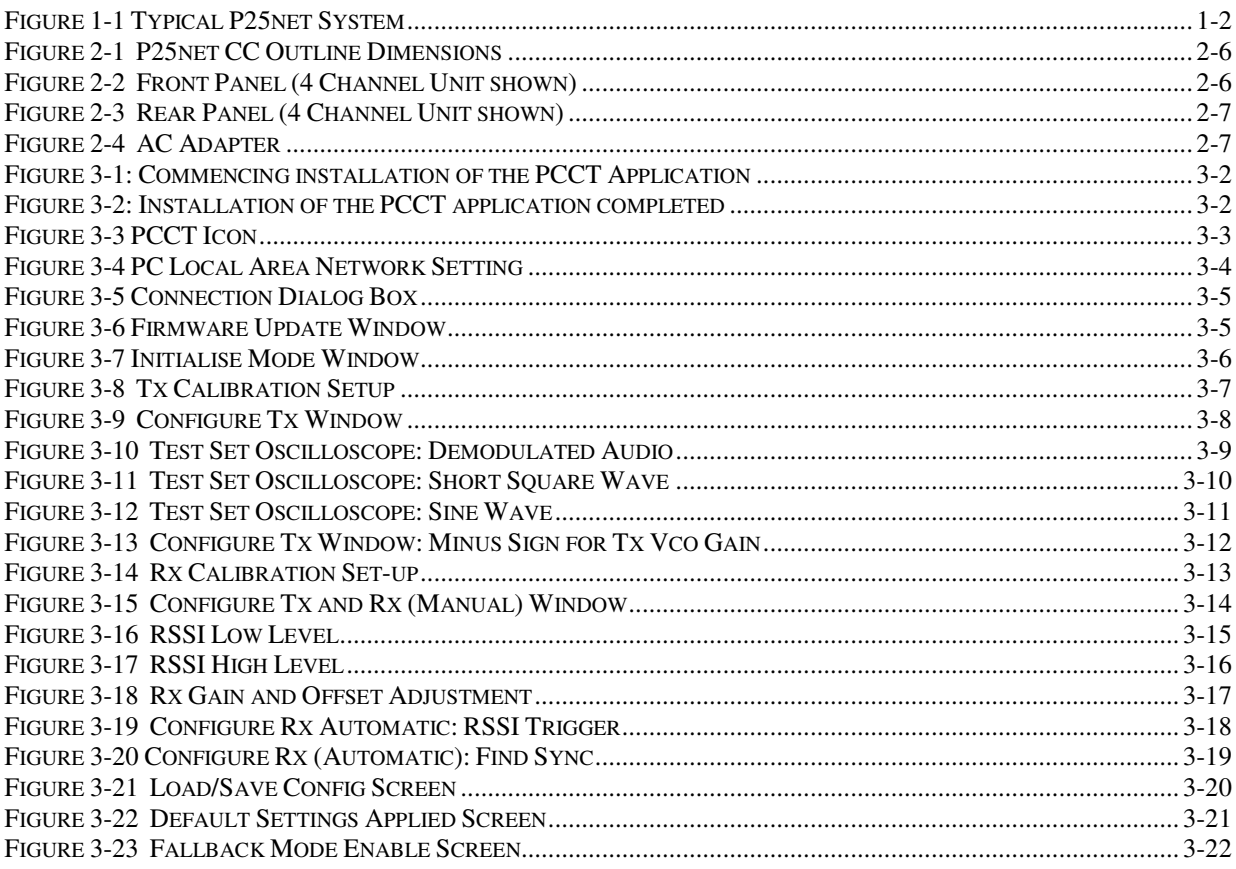

# **List of Tables**

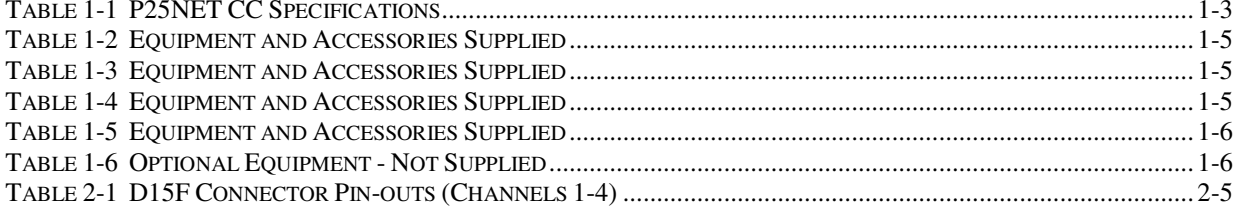

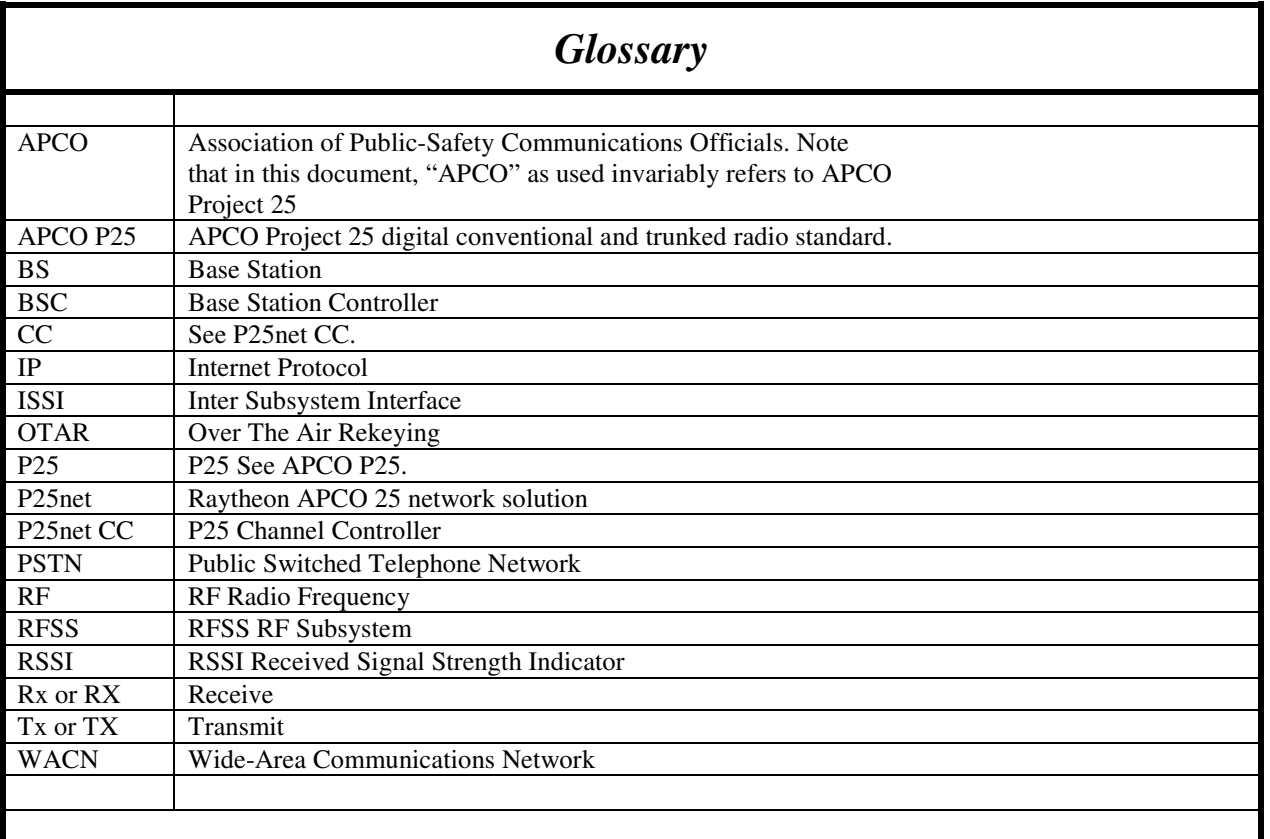

## **1 Introduction**

### *1.1 Scope*

This instruction manual provides information necessary to install and operate the P25net Channel Controller, a component of Raytheon's P25net system. Installation requirements and calibration with the connected radio are covered. For system installation, configuration, and operation refer to the P25net Training Guide.

#### *1.2 Description*

The P25net Channel Controller (P25net CC) is a 1 RU (Rack Unit; 1.75") device designed to allow legacy analog repeaters the ability to remain in service and become digital P25 capable. By attaching a P25net CC to existing analog repeaters, all aspects of the P25 Common Air Interface (CAI) can be achieved including conventional, trunked, data, and over the air rekeying (OTAR).

The P25net CC consists of up to four channel cards per chassis, each using the P25 protocol stack. Each channel card connects to a new or existing analog repeater to provide digital P25 signaling capabilities. The P25net CC functions as a Conventional 4 Level Frequency Modulation (C4FM) modulator/demodulator for the repeater to encode and decode digital audio for transmission and reception. The channel card processor can repeat these signals locally over the connected repeater or establish a connection over an IP network to a distant repeater or network.

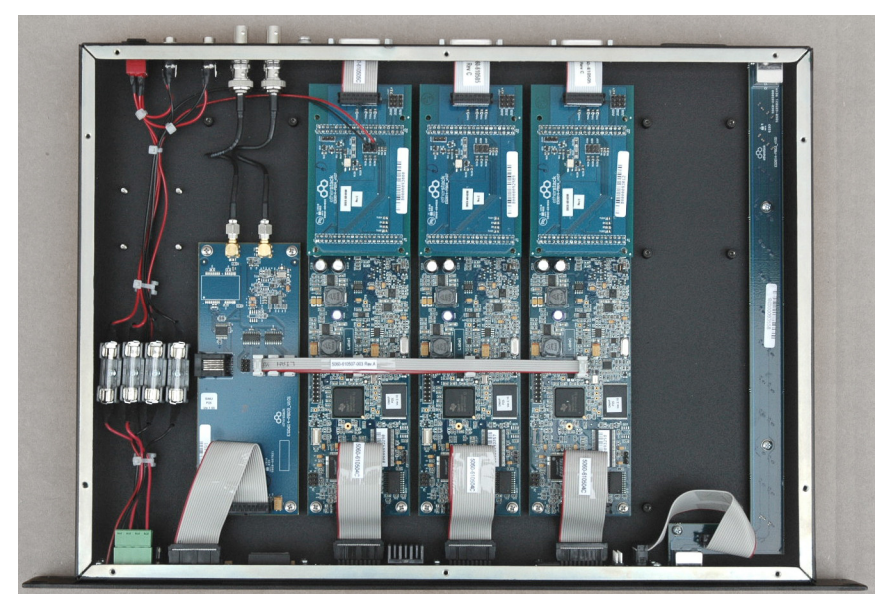

 *Figure 1-1 P25netCC Internal Layout (3 Channel Unit Shown)* 

Typically, the P25net CC is connected to multiple repeaters to provide several channels and to a Base Station Controller (BSC) which provides site control functionality (see Figure 1-2). By

# eon

combining two or more P25net sites with a Radio Network Controller (RNC) and a Network Location Register (NLR) through an IP based network, a multi site system can be created.

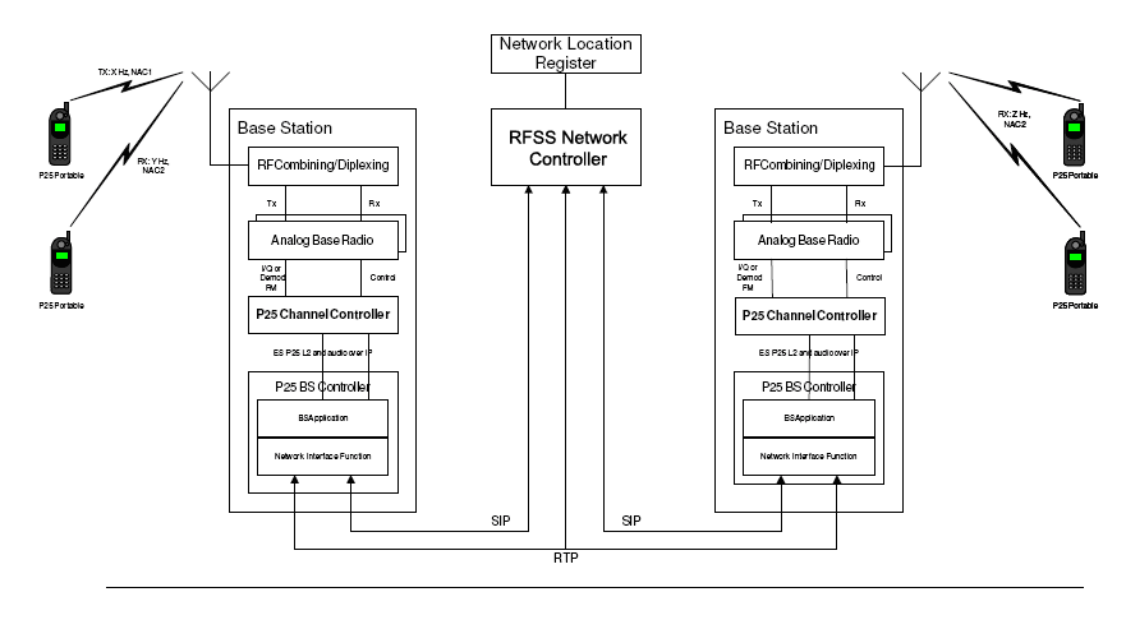

*Figure 1-2 Typical P25net System* 

### *1.3 Analog Base Radio Requirements*

The following are general considerations for radios suitable for P25net CC interface requirements.

#### **1.3.1 Duplex Operation**

The radio must be capable of full duplex operation as a base station rather than a repeater. This is necessary because the P25net CC must control the repeat function.

#### **1.3.2 Unbalanced Wideband Audio**

Unbalanced Tx and Rx wideband audio without pre-emphasis and de-emphasis is required to pass the 0-3000Hz baseband necessary for P25 signals. DC coupling is preferred since it provides the best low frequency response. The capability to turn off all filters is recommended. "Balanced Line Audio" means that transformers are in the signal path and will limit low frequency response.

#### **1.3.3 PTT/Keyline**

The P25net CC provides an open collector for grounding the radio PTT/Keyline to transmit.

#### **1.3.4 RSSI**

The P25net CC uses the Receive Signal Strength Indicator (RSSI) signal in determining validity of a received P25 signal.

#### **1.3.5 Frequency Stability**

The following recommendations are from the P25 standard (ANSI/TIA-102.CAAB-C):

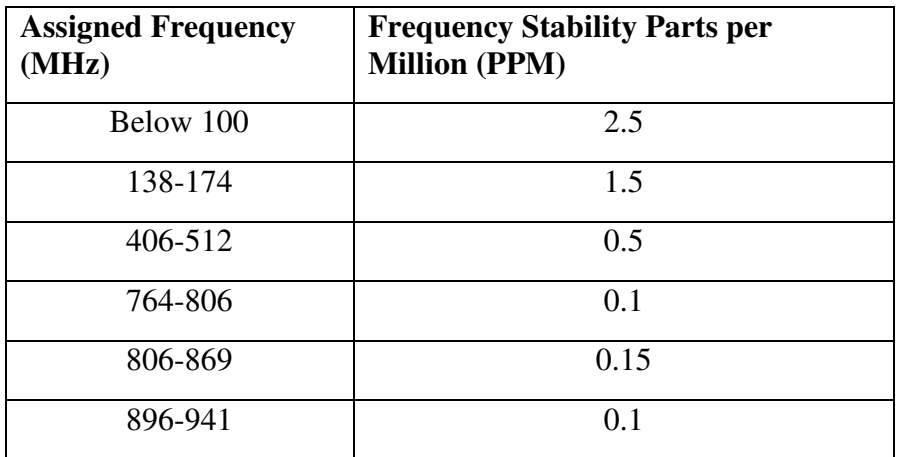

#### **1.3.6 Narrowband Channel Bandwidth**

The radio should be capable of 12.5kHz channel programming.

#### *1.4 Specifications*

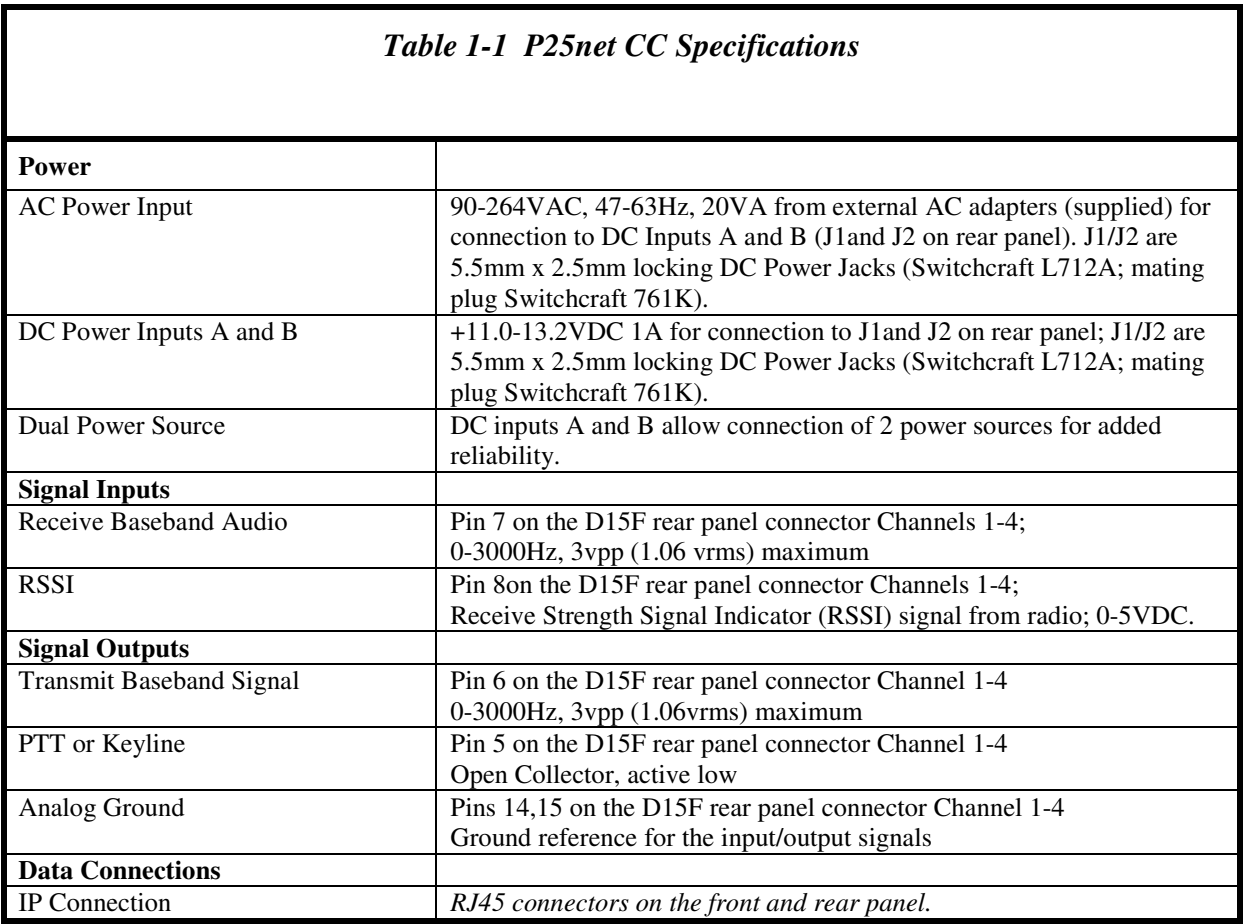

#### *Table 1-1 P25net CC Specifications*

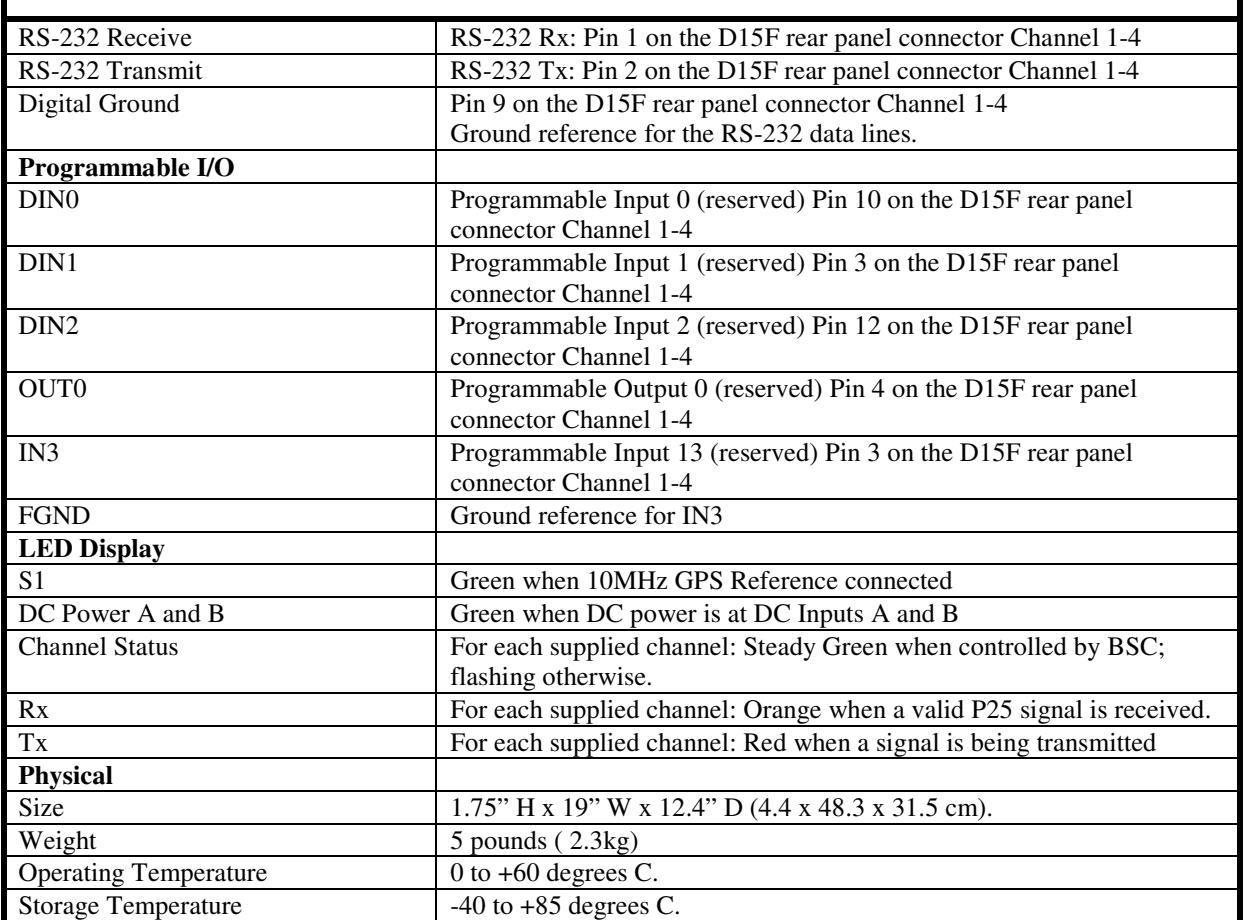

### *1.5 Equipment Supplied*

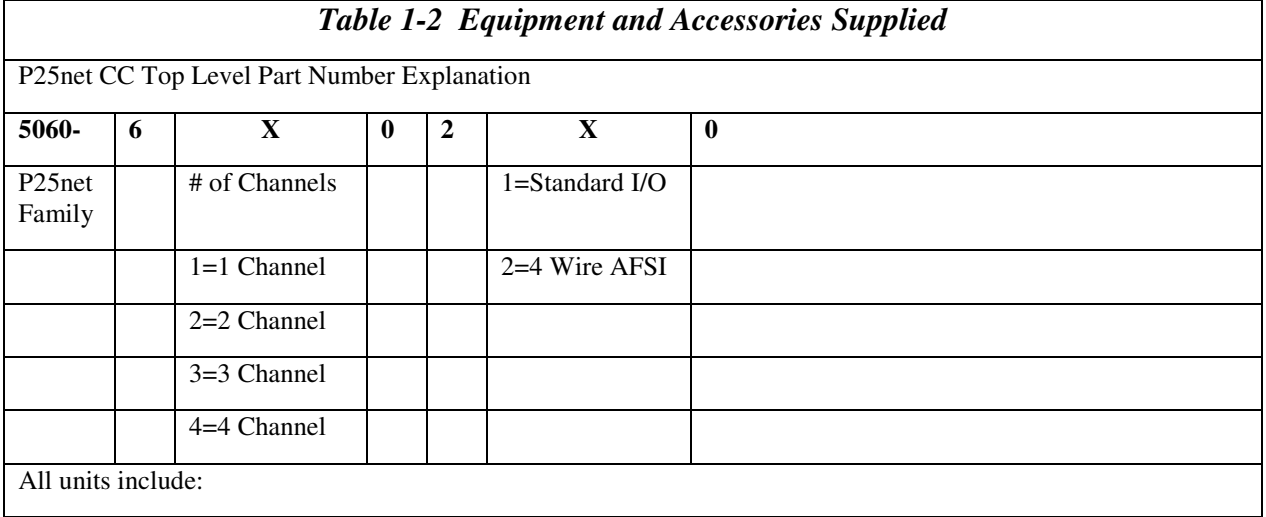

## **P25net Channel Controller Operations Manual**

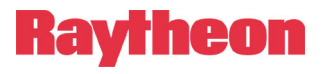

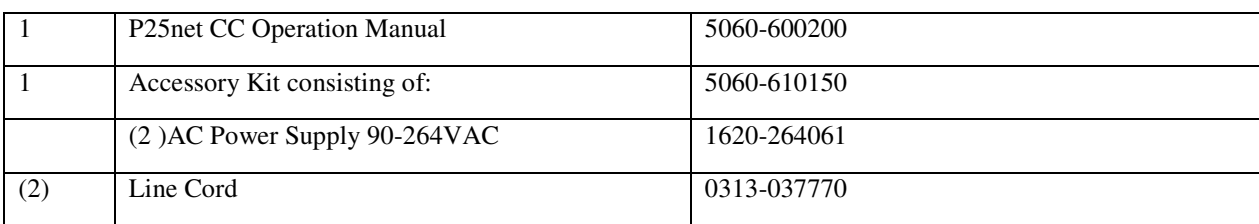

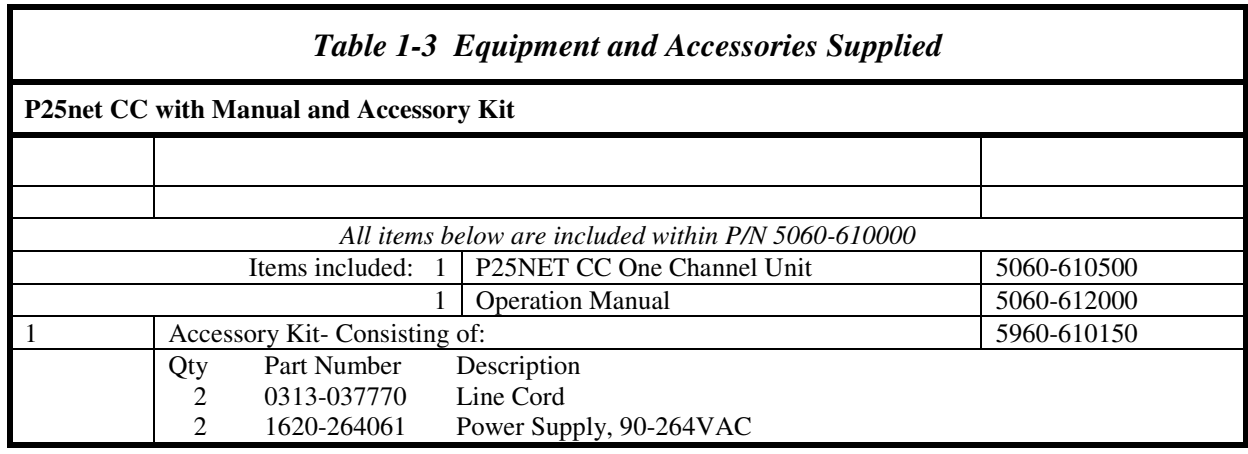

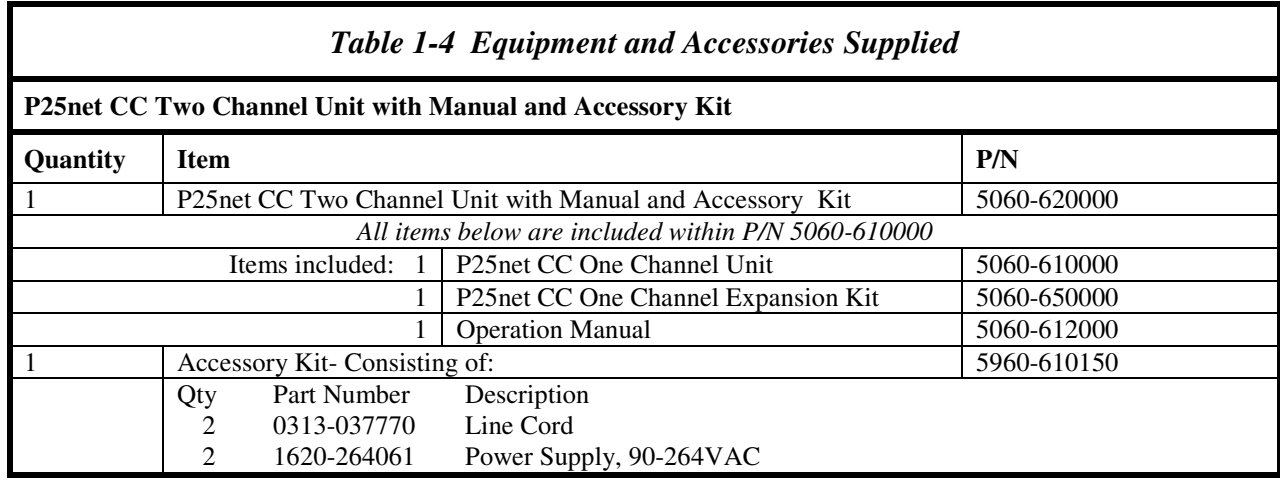

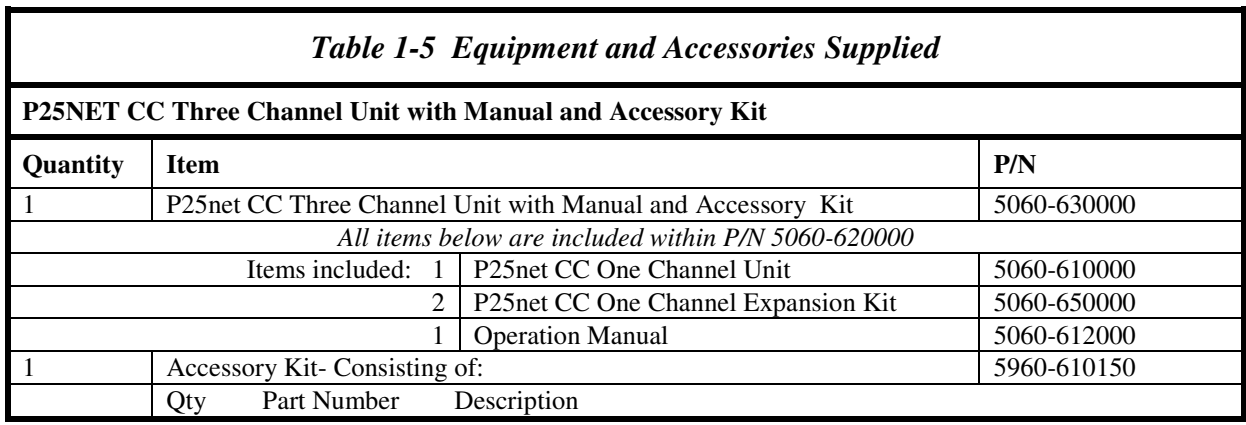

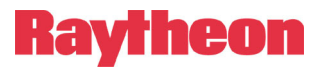

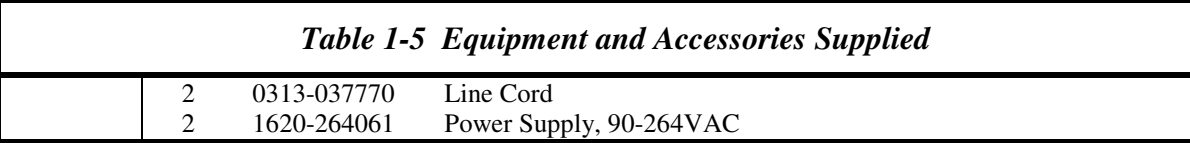

#### *Table 1-6 Equipment and Accessories Supplied*

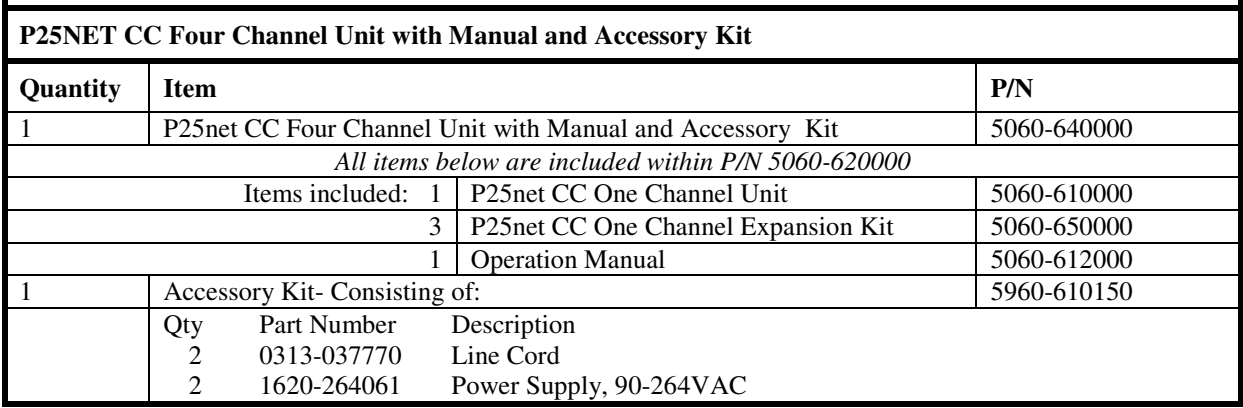

### *1.6 Optional Equipment-Not Supplied*

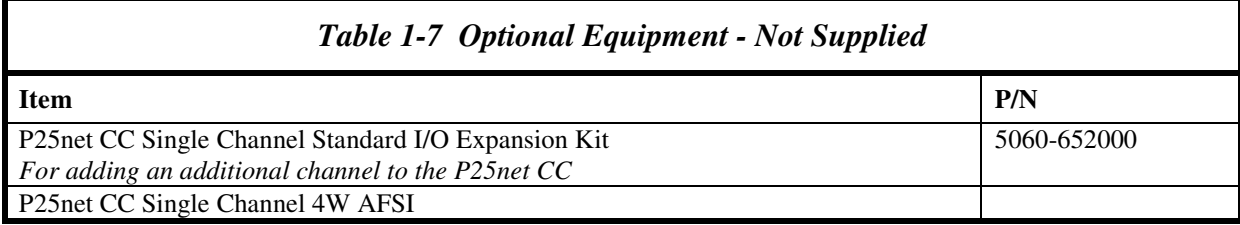

*End of Section 1* 

### **2 Installation**

#### *2.1 General*

This section provides the instructions for unpacking, inspection, installation and set-up. Included are directions for reshipment of damaged parts or equipment.

#### *2.2 Unpacking and Inspection*

After unpacking the unit, retain the carton and packing materials until the contents have been inspected and checked against the packing list. If there is a shortage or any evidence of damage, do not attempt to use the equipment. Contact the carrier and file a shipment damage claim. A full report of the damage should be reported to the Raytheon's customer service department. The following information should be included in the report:

- 1. Order Number
- 2. Equipment Model and Serial Numbers
- 3. Shipping Agency
- 4. Date(s) of Shipment

The Raytheon customer service department can be reached by phone at (919) 790-1011, or by fax at (919) 790-1456. Upon receipt of this information, Raytheon will arrange for repair or replacement of the equipment.

#### *2.3 Reshipment of Equipment*

If it is necessary to return the equipment to the manufacturer, a Returned Material Authorization (RMA) number must first be obtained from Raytheon. This number must be noted on the outside of the packing carton and on all accompanying documents. When packing the unit for reshipment, it is best to use the original packaging for the unit; if this is not possible, special attention should be given to providing adequate packing material around connectors and other protrusions, such as front panel ears. Rigid cardboard should be placed at the corners of the unit to protect against corner damage during shipment. Failure to protect the corners of the front panel causes the most common type of shipping damage experienced on returned equipment.

Shipment should be made prepaid consigned to:

 Raytheon Company Customer Service Department 5800 Departure Drive Raleigh, North Carolina 27616 USA

Plainly, mark with indelible ink all mailing documents as follows:

U.S. GOODS RETURNED FOR REPAIR

Mark all sides of the package:

FRAGILE - ELECTRONIC EQUIPMENT

Inspect the package prior to shipment to be sure it is properly marked and securely wrapped.

#### *2.4 Installation Overview*

Four steps are needed to properly install the P25net CC. These steps are:

- 1. Provide mechanical mounting for the unit. See Section 2.5 for instructions regarding air circulation requirements and other mechanical mounting considerations.
- 2. Provide the proper primary power for the unit; see Section 2.6 and 2.7.
- 3. Interconnect the unit with the communications system via the unit's rear panel connectors; see Sections 2.8 and 2.9
- 4. Calibrate the radio to the P25net CC using Personal Computer Calibration Tool (PCCT) as covered in Section 3.

#### *2.5 Installation Considerations*

Careful attention to the following installation suggestions should result in the best unit/system performance. Figure 2-1 provides overall unit dimensions.

The P25net CC must be installed in a structure, which provides both protection from the weather and assurance of ambient temperatures between -0 and +60 degrees C. Since the unit is neither splash proof, nor corrosion resistant, it must be protected from exposure to salt spray. When the unit is mounted in a cabinet with other heat-generating equipment, the use of a rack blower is suggested to keep the cabinet interior temperature rise to a minimum.

#### **2.5.1 Mounting**

For applications such as mobile command centers or transportable cases or any other application where some degree of shock and vibration is expected, the P25net CC must be mounted with support brackets in addition to the front mounting screws. For fixed applications such as floor mounted cabinets or racks in a fixed equipment room, rear supports are not required.

#### **2.5.2 Cooling**

The P25net CC depends on natural convection for its cooling. It must be mounted in a way that allows for sufficient air circulation to keep the ambient temperature around the unit from exceeding +60C. Use forced air-cooling in the cabinet if necessary. The P25net CC generates approximately 50 BTU/Hr heat.

#### **2.5.3 Front Panel Indicators**

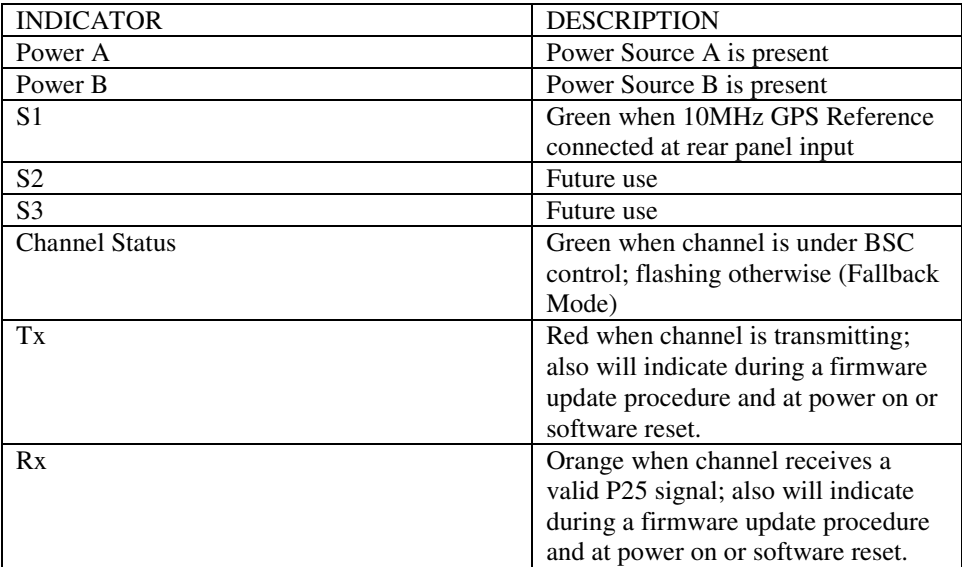

#### **2.5.4 Rear Panel Connectors and Controls**

#### *2.5.4.1 D15 Radio Interface Connector*

The rear panel has up to four D15 connectors for interface to radios. The pin-outs for each connector channel are listed in the following table. Units having less than 4 channels will have unused connector locations covered with a press-in type plug.

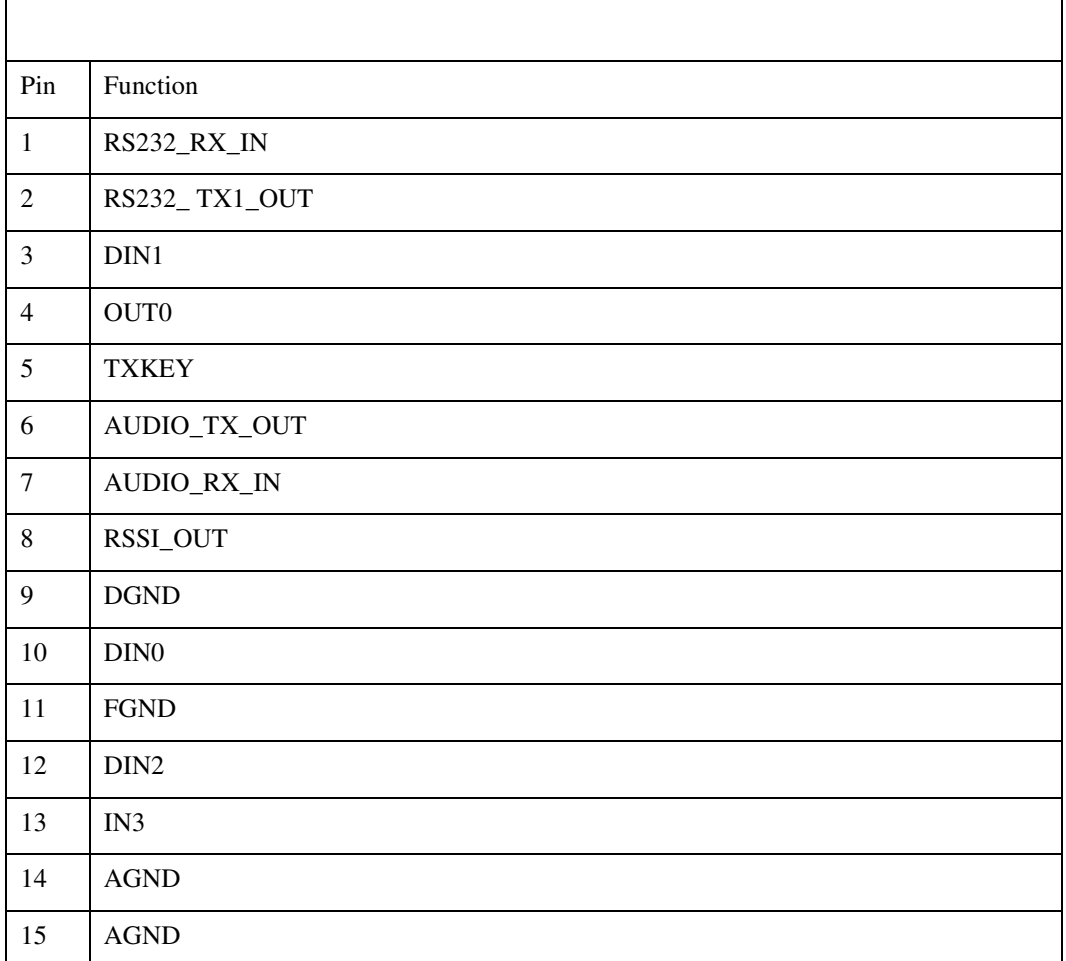

#### *Table 2-1 D15F Connector Pin-outs (Channels 1-4)*

**Raytheon** 

#### *2.5.4.2 DC Input Jack J1,J2*

The supplied external AC adapters connect to DC inputs A and B (J1/J2 on rear panel; J1/J2 are 5.5mm x 2.5mm locking DC Power Jacks (Switchcraft L712A). The adapters are terminated with a mating locking plug (Switchcraft 761K).

#### *2.5.4.3 GPS Reference Input*

BNC(F) connectors for 10MHz and 1PPS signals are provided for Simulcast operation.

#### *2.5.4.4 Power Switch S1*

S1 switches both power sources.

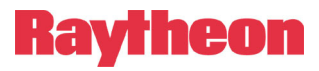

#### *2.5.4.5 RJ45 Ethernet port*

This jack is normally used for connection to a BSC.

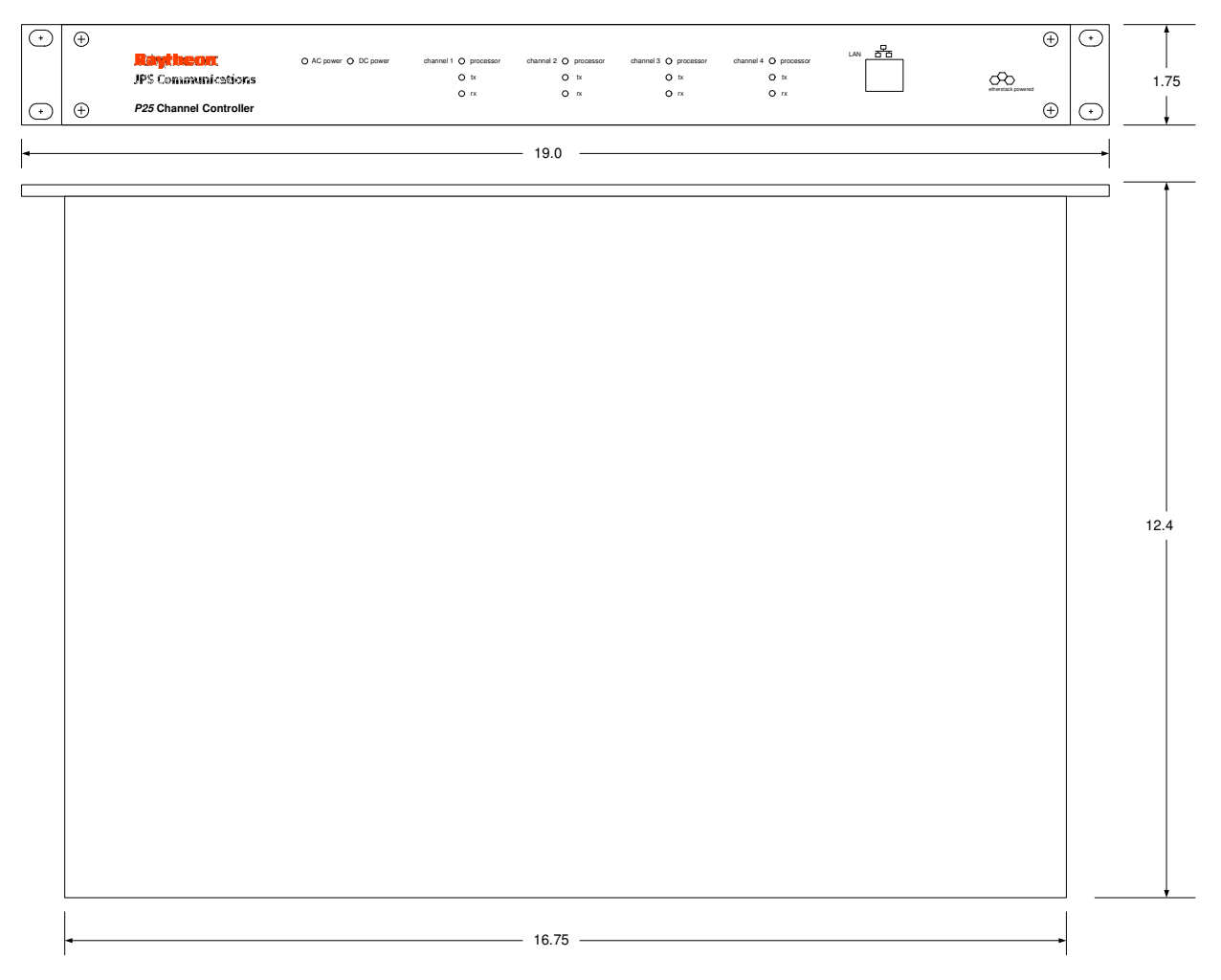

*Figure 2-1 P25net CC Outline Dimensions* 

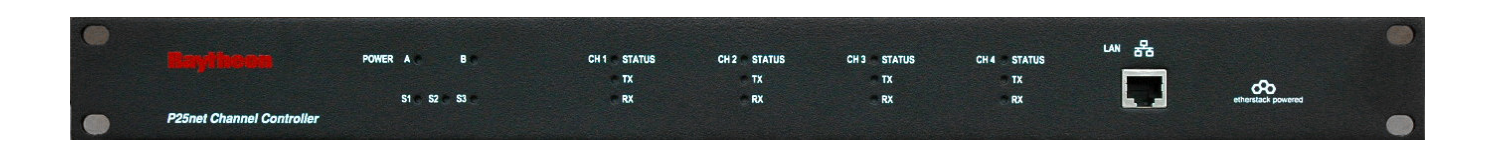

*Figure 2-2 Front Panel*

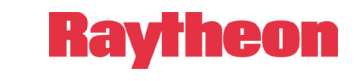

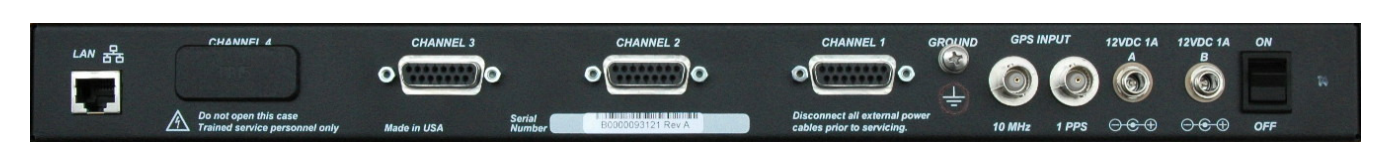

*Figure 2-3 Rear Panel (3 Channel Unit shown)* 

#### *2.6 AC Power Requirements*

The P25net CC is supplied with two AC adapters (Figure 5) that will operate over a wide AC voltage range (90-264VAC). The supply circuit requirement is 20VA. The adapters are provided with locking DC plugs for connection to the P25net CC rear panel DC input jacks A and B. The adapters supply 12VDC @ 1A to the P25net CC. Each has an IEC 320 inlet for attaching the AC power cord (supplied).

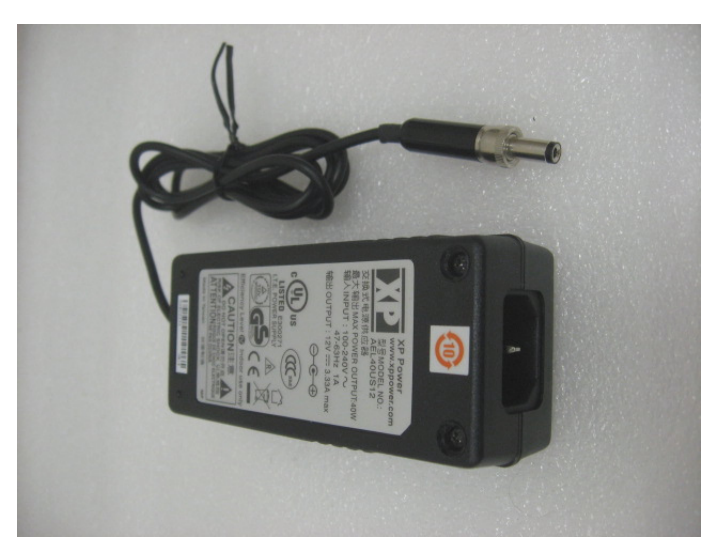

*Figure 2-4 AC Adapter* 

#### *2.7 DC Power Requirements*

The P25net CC will operate on  $+11.0$  to  $+13.2$ VDC @ 1A when connected to DC Inputs A/B.

Removal of one source will have no effect on the P25net CC when running from both sources. The front panel power LED will indicate when a source is connected and the power switch is ON.

#### *2.8 Network Connection*

**Raytheon** 

The P25net CC must be connected by a single Cat-5 or Cat-6 cable to either an Ethernet switch or hub, or connected directly to a Base Station Controller (BSC). Either the front or rear RJ-45 connector can be used for this purpose, but both connectors should not be cabled to the same device.

It is preferable to use the rear RJ-45 connector for connecting the P25net CC to a BSC, if they are linked directly without a local Ethernet switch or hub. This leaves the front RJ-45 connector free for connecting a PC for radio calibration or firmware updates.

#### *2.9 Radio Interface Connection*

Systems engineers at Raytheon have created interface cables and accompanying Application Notes for a number of radios. The cables are shielded and terminated with connectors for easy connection between the radio and P25net CC rear panel.

The application notes provide the cable schematic as well as programming and set-up recommendations for the specific radio.

*End of Section 2* 

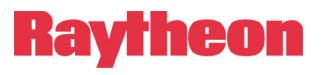

*This Page Intentionally Left Blank* 

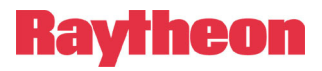

### **3 Radio Calibration**

#### *3.1 Calibration Overview*

The channel card in the P25net CC must be calibrated to the connected radio. This process adjusts the internal audio circuits within the P25net CC to adapt to the radio's audio levels and sets the transmit deviation for P25 narrowband requirements. In addition, the RSSI signal from the receiver is characterized by the P25 processor to enable proper synchronization to the P25 packet data streams.

Each transceiver radio has different physical components from other types of transceivers and even from other transceivers of the same make and model. Because of this, each transceiver channel in the P25net CC has to be tuned to ensure an optimal receiver and transmit signal are produced. This is a critical step and if not performed will render the channel partially or completely incapable of P25 operation.

PC Tools (PCCT) is an application that runs on a pc and provides the necessary controls to perform the calibration. PCCT also allows setting various operational parameters (such as Fallback Mode) and performing testing. See Chapter 4 for PCCT advanced features.

#### *3.2 Equipment Required*

- PCCT Running on a PC (preferably a Laptop)
- CAT 5 LAN cable
- RF Test Set (preferably with APCO 25 test capability) such as the Aeroflex 3920 as used in the following example
- A pair of conventional P25 portable radios (handsets) with programming software and cable to allow programming to the base radio channel.

#### *3.3 Installing PCCT*

The PCCT application is installed by running the Windows installer package **PCCTSetup.msi.** If this file does not run automatically from a supplied CD, find this file and execute it. The initial splash screen as shown below will then be presented to the user. As with most of these dialog boxes presented during the installation process the "Next" button moves to the next stage of the installation and the "Back" button returns to the previous dialog box.

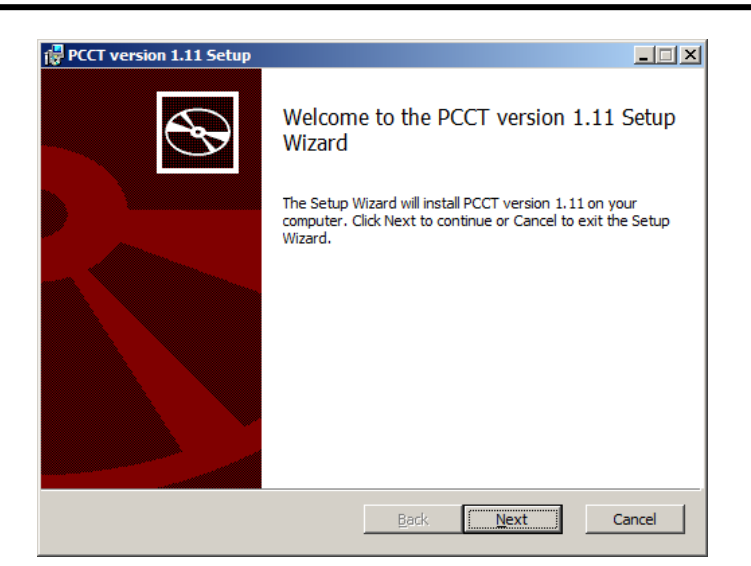

*Figure 3-1: Commencing installation of the PCCT Application* 

During the installation process, the user will be prompted to accept the End-User License Agreement (required in order to proceed with installation), select a destination folder for the PCCT application (C:\Program Files\Etherstack\PCCT x.xx, by default), after which installation will commence.

When installation is complete, the following message will be shown:

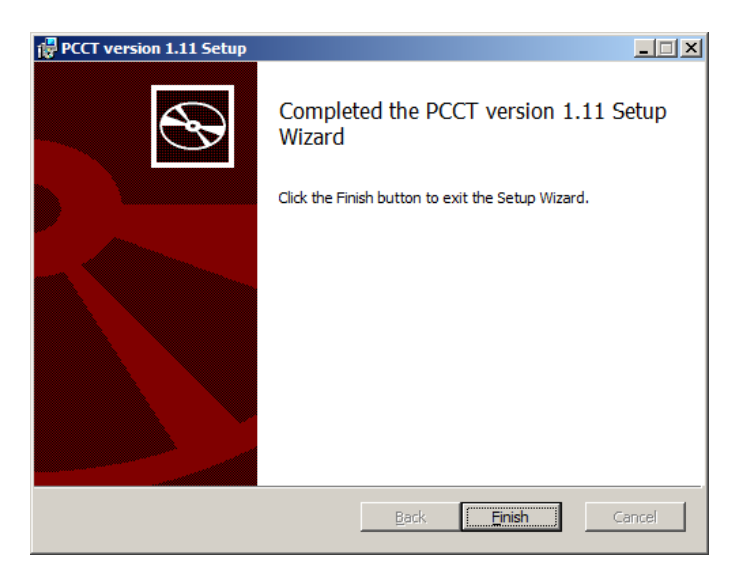

*Figure 3-2: Installation of the PCCT application completed* 

The PCCT is then ready to use, and may be launched using the shortcut installed on the desktop:

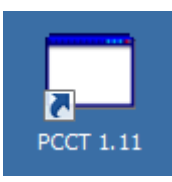

*Figure 3-3 PCCT Icon* 

### *3.4 Configuring PC Network Connection*

The PC must be configured to set the Local Network connection to the same address range as the Channel Card. See Figure 3-4. Typically this is done by selecting:

Control Panel>Network Connections>Local Area Connections>Properties.

Then scroll to Internet Protocol (TCP/IP) and Click on Properties; Select "Use the Following Address" and enter the IP address and Subnet mask to correspond to the requirement of the Channel card address.

Assuming a default channel card address of 10.1.1.1 with a subnet mask of 255.255.0.0, this would require the PC to be set within the same net with a different address, for example 10.1.1.10 (the PC can't have the same address as the Channel card).

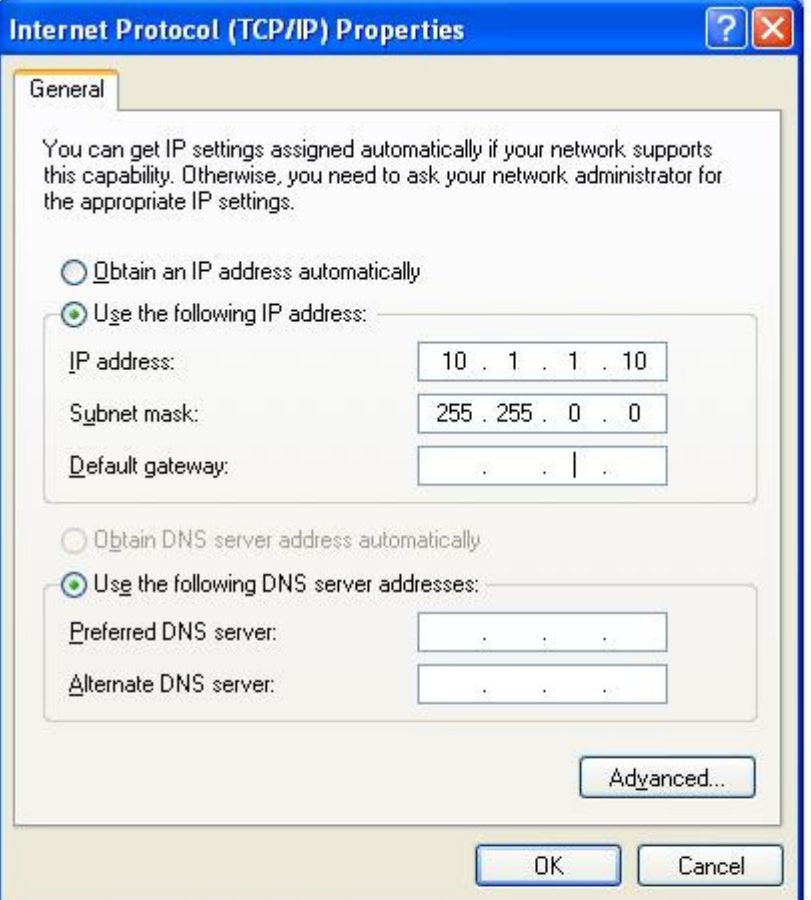

*Figure 3-4 PC Local Area Network Setting* 

### *3.5 Connecting to Channel Cards*

A standard Cat 5 LAN cable should be connected from the PC to the P25net CC front panel RJ45 jack.

The 'Open Connection' item in the 'File' menu allows a specific IP address to be used for connecting to a single Channel Card, and also contains a list of auto-detected Channel Cards on the local network. This list is populated by sending out a broadcast to the network, to which Channel Cards respond.

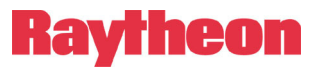

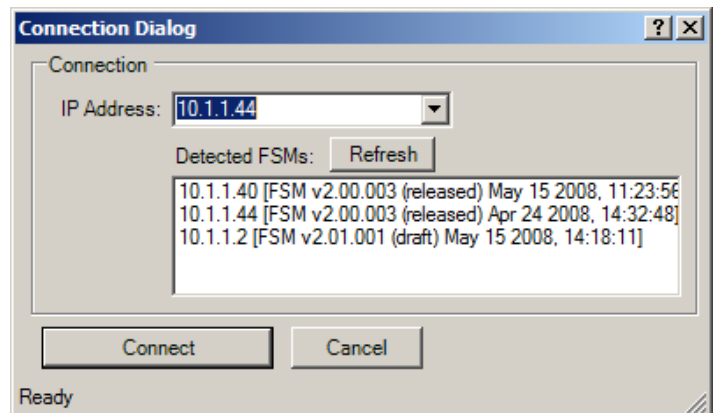

#### *Figure 3-5 Connection Dialog Box*

To connect to the Channel Card at a specific IP address, type its address in the text field, and click 'Connect'. Alternatively, double click the address in the list of auto-detected Channel Cards. Following connection, the oscilloscope window will now be visible, and the configuration interface is now ready for use.

A list of recently used IP addresses is stored, and is available by clicking the down arrow in the IP Address field.

Connection of the PCCT to the Channel Cards requires the Channel Cards to be located on the same subnet as the computer running the PCCT. If connection to a card fails, verify that this is the case.

It is possible to use the PCCT to communicate with all 4 cards, by using the Connection dialog to connect to each of them in turn. A new tab will be created for each card that the P25net CC connects to successfully.

#### *3.6 Updating Firmware*

The user can update the firmware on the Controller Card by selecting 'Write P25net CC Firmware' from the 'Options' menu. This will open the following window Figure 3-6:

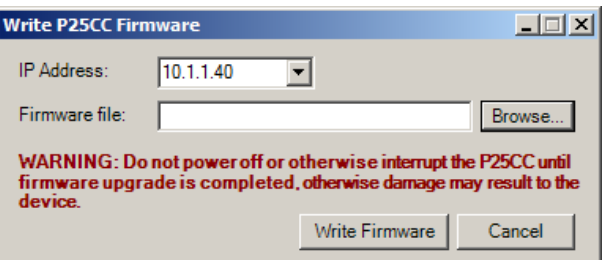

*Figure 3-6 Firmware Update Window* 

Enter the IP address of the Controller Card whose firmware is to be updated, then select the file containing the firmware image. Click the 'Write Firmware' button'. A window will appear indicating that the firmware update is in progress, and once the update is complete (duration < 30sec) a confirmation message will indicate success of the update.

At the end of the firmware process, the front panel lights for that channel will alternate then both stay on and then only the single processor LED should remain lit.

*IMPORTANT NOTE: Do not switch off the power or interrupt the connection between the PCCT and P25net CC during firmware updates. Wait until the single Processor LED remains lit before any other action.* 

#### *3.7 Initialise Mode*

In this mode, the user can examine and modify the current IP address of the Controller Card. The user can also examine the MAC address, license key, license status (Valid or Invalid), and board identifier of the Controller Card.

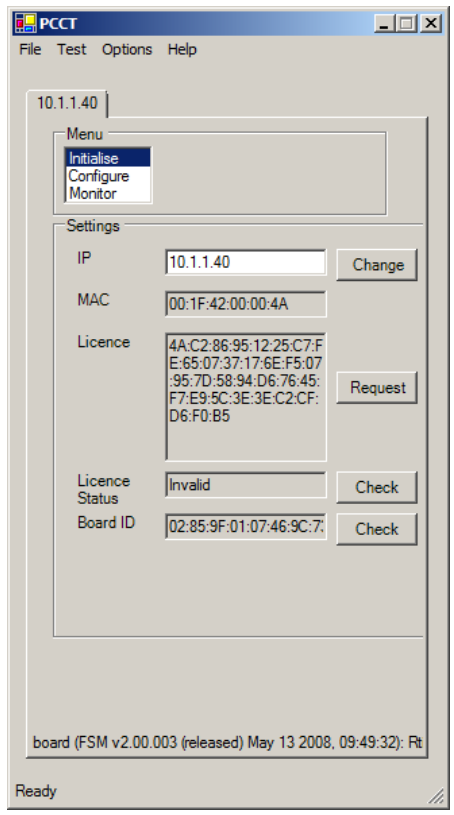

*Figure 3-7 Initialise Mode Window* 

By default, the MAC address and license key are not user-editable. They can be edited by enabling 'Allow MAC/License Key Editing' from the Options menu. Note that each board should have a unique MAC from all other boards ever used and each IP should be distinct for all boards that will be connected to a single BSC.

*IMPORTANT NOTE: Be careful when modifying the IP address. Setting an invalid address will not allow the PCCT to communicate with it. Also, make sure duplicate addresses are not used (such as two or more Channel Cards having the same address)* 

**Kayrheon** 

#### *3.8 Radio Programming*

The radio should be programmed according to the Application Note for that specific radio model.

#### *3.9 Transmit Calibration*

Transmit calibration sets the narrowband deviation for the transmitter and verifies the transmitter can be heard by a P25 receiver.

#### **3.9.1 Equipment Set Up**

Connect the equipment as shown in Figure 3-8.

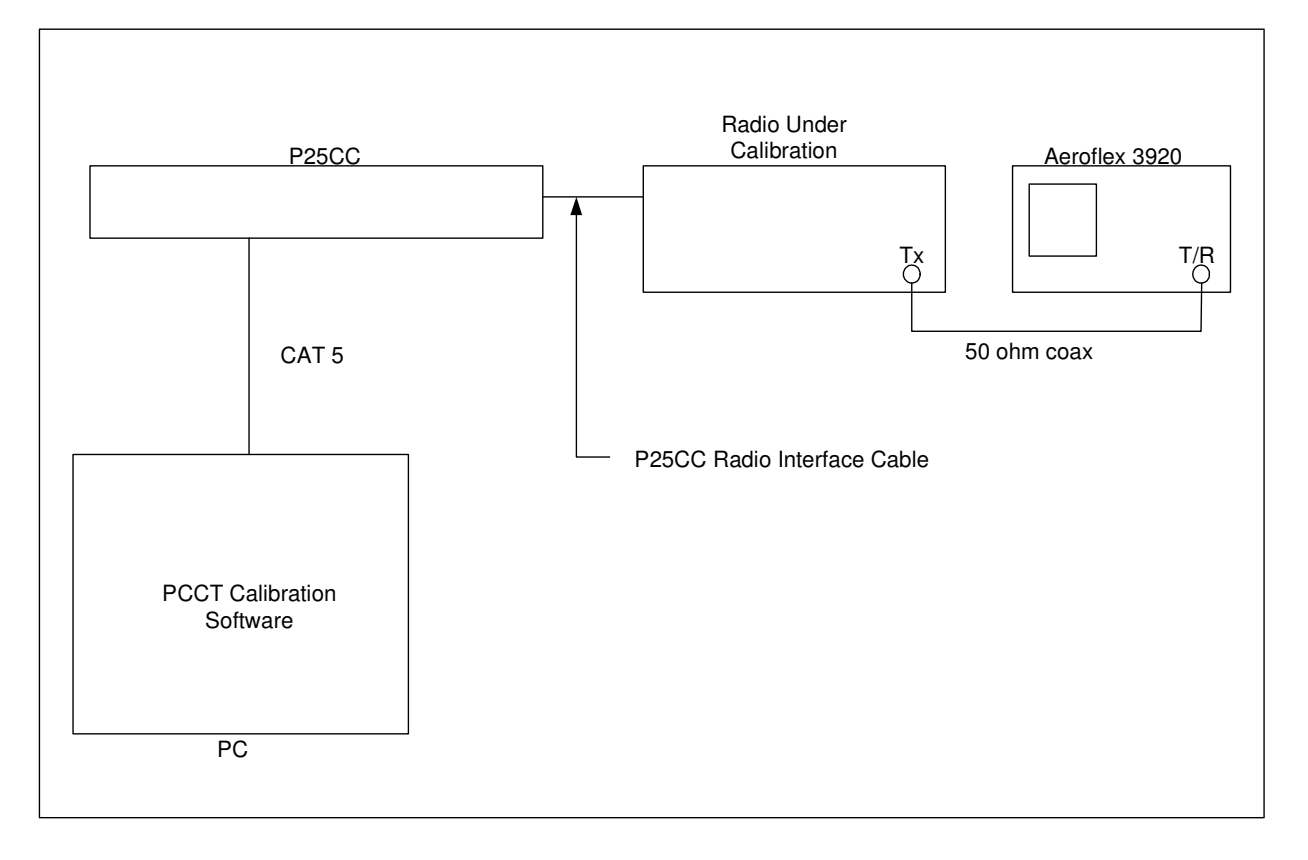

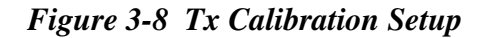

*IMPORTANT NOTE: Make sure the test set has an internal 50 ohm attenuator rated for the transmit power of the radio! It may be necessary to program the radio to a lower power for the Tx calibration.*

#### **3.9.2 Initial Steps**

- *3.9.2.1 Set the Radio Test Set to analog duplex mode and program for the frequency of the transmitter.*
- *3.9.2.2 Power up the radio and P25net CC.*
- *3.9.2.3 Launch PCCT and connect to the P25net CC channel.*

#### **3.9.3 Radio Tx Calibration**

*3.9.3.1 In PCCT go to the Configure >Tx window and set default values for the Tx parameters as shown in Figure 3-9* 

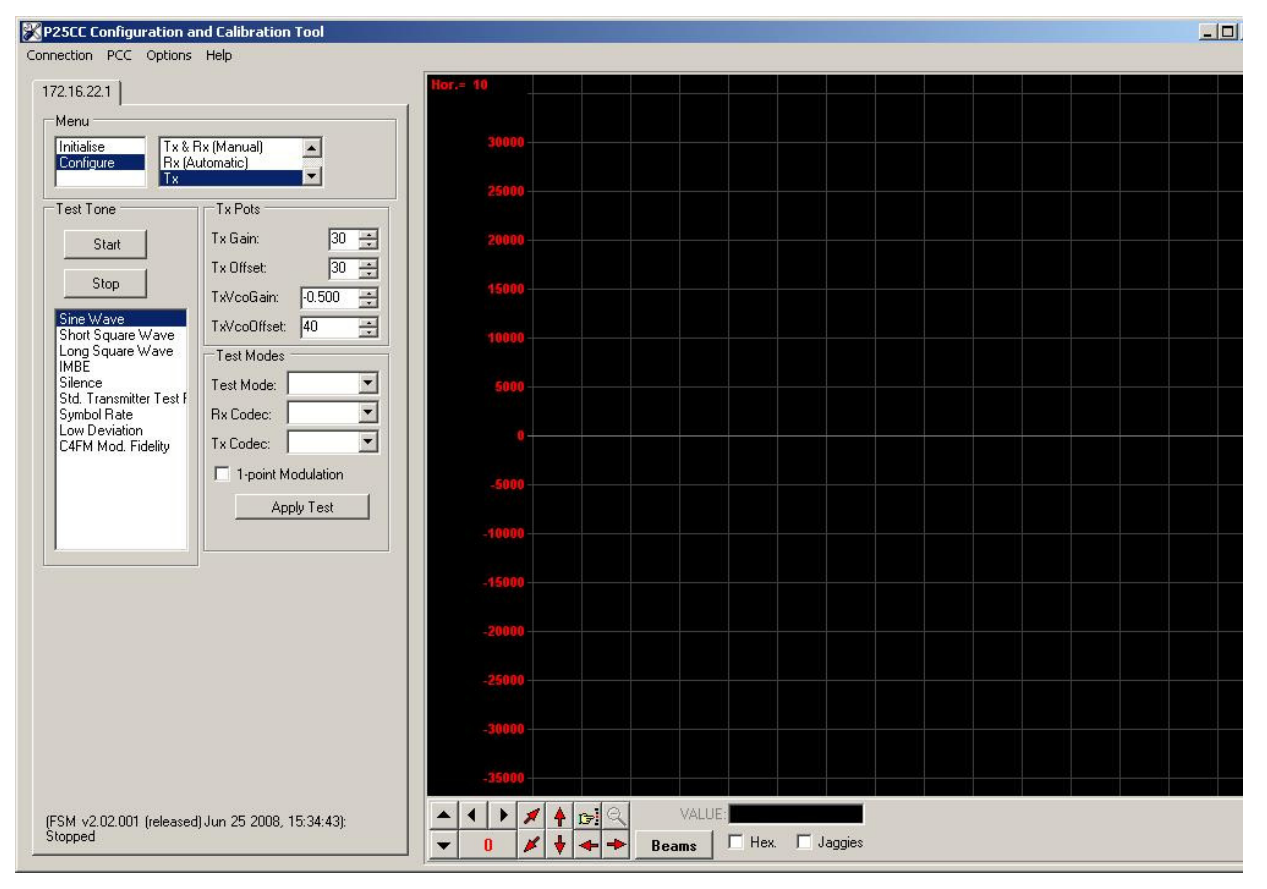

*Figure 3-9 Configure Tx Window* 

*3.9.3.2 Start a Sine Wave test tone and adjust the Tx Gain for approximately +/- 2.8kHz as read on the test set deviation meter (Figure X). Adjust the Tx Offset if necessary fort a good undistorted sine wave as displayed on the test set oscilloscope screen (Figure 3-10). Verify the Tx frequency offset error is within required range. Note: Some radios will produce a frequency offset if the Tx Offset is incorrectly adjusted.* 

**Hayrheon** 

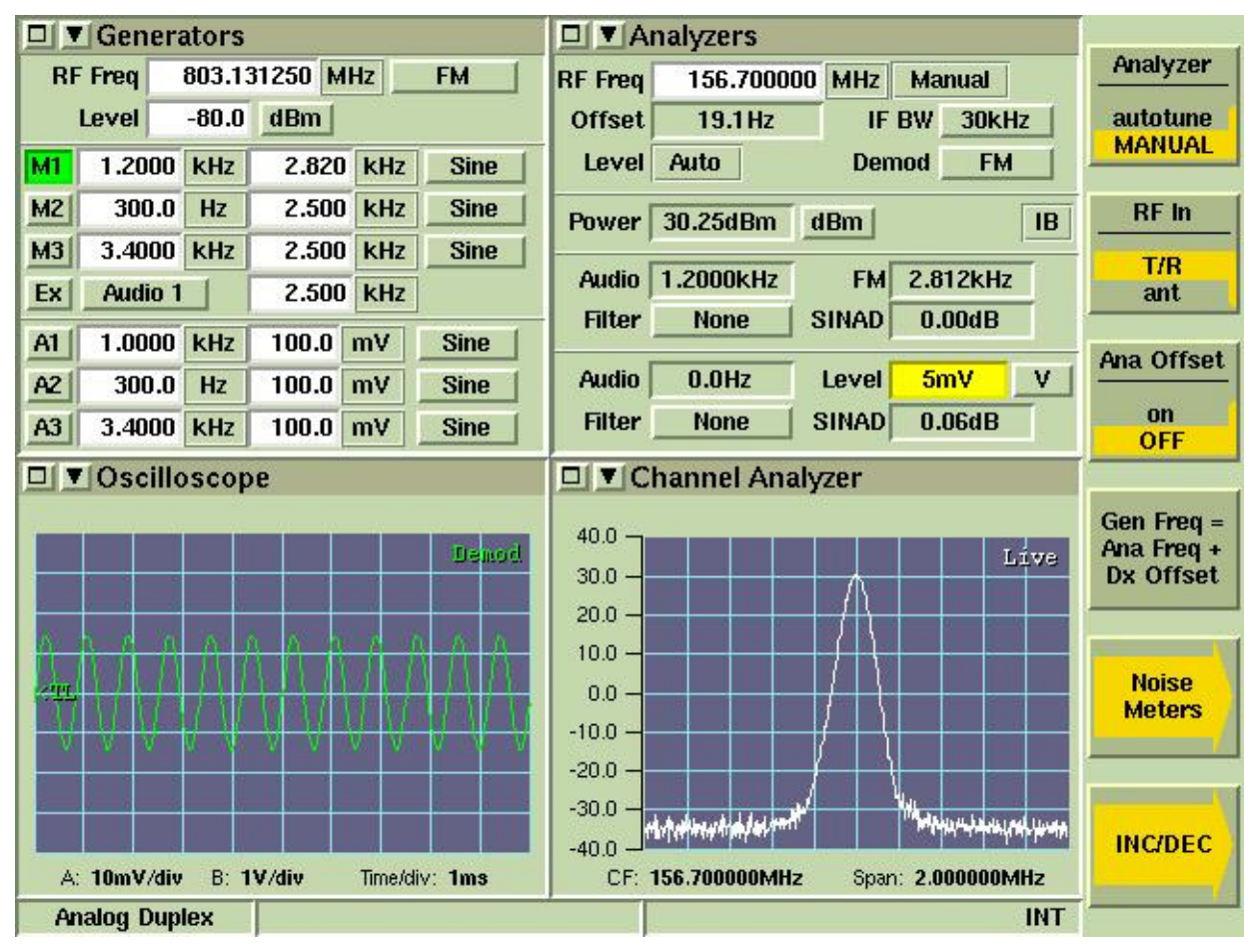

*Figure 3-10 Test Set Oscilloscope: Demodulated Audio* 

*3.9.3.3 Change the test tone selection on PCCT to Short Square Wave (100Hz) and verify the demodulated audio oscilloscope displays a good approximation of a square wave with generally flat high and low levels (Figure 3-11). A poor square wave indicated the radio needs to be aligned with the factory service software to achieve better DC Balance.* 

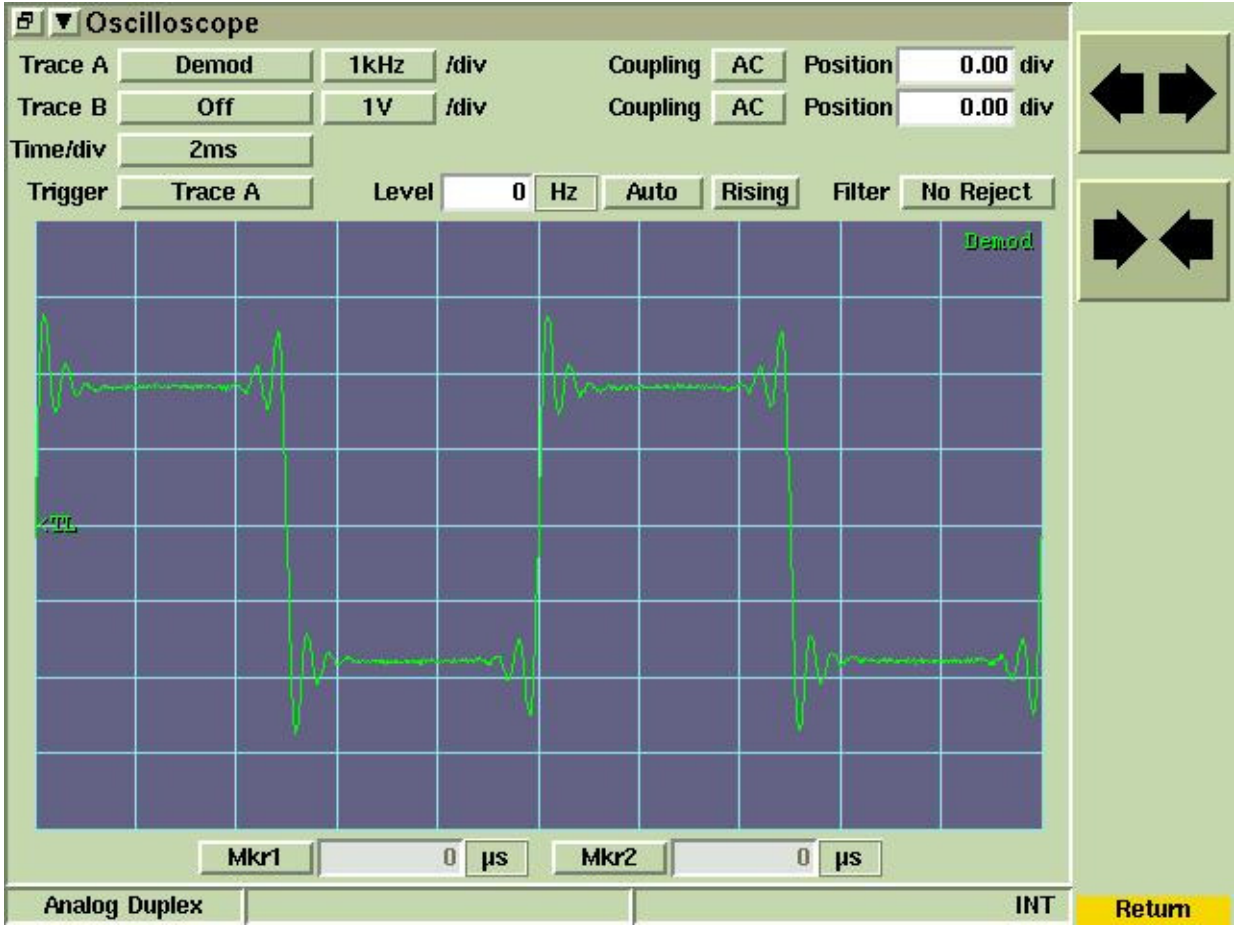

*Figure 3-11 Test Set Oscilloscope: Short Square Wave* 

*3.9.3.4 Return to the Sine Wave test tone and adjust Tx Vco Gain to get the deviation as close to +/-2.827kHz as possible and adjust the Tx Offset as necessary to correct any flattening or clipping of the sine wave. Tx Vco Gain is a finer adjustment than Tx Gain which provides coarse steps. (See Figure 3-12).* 

yfheon

**Ha** 

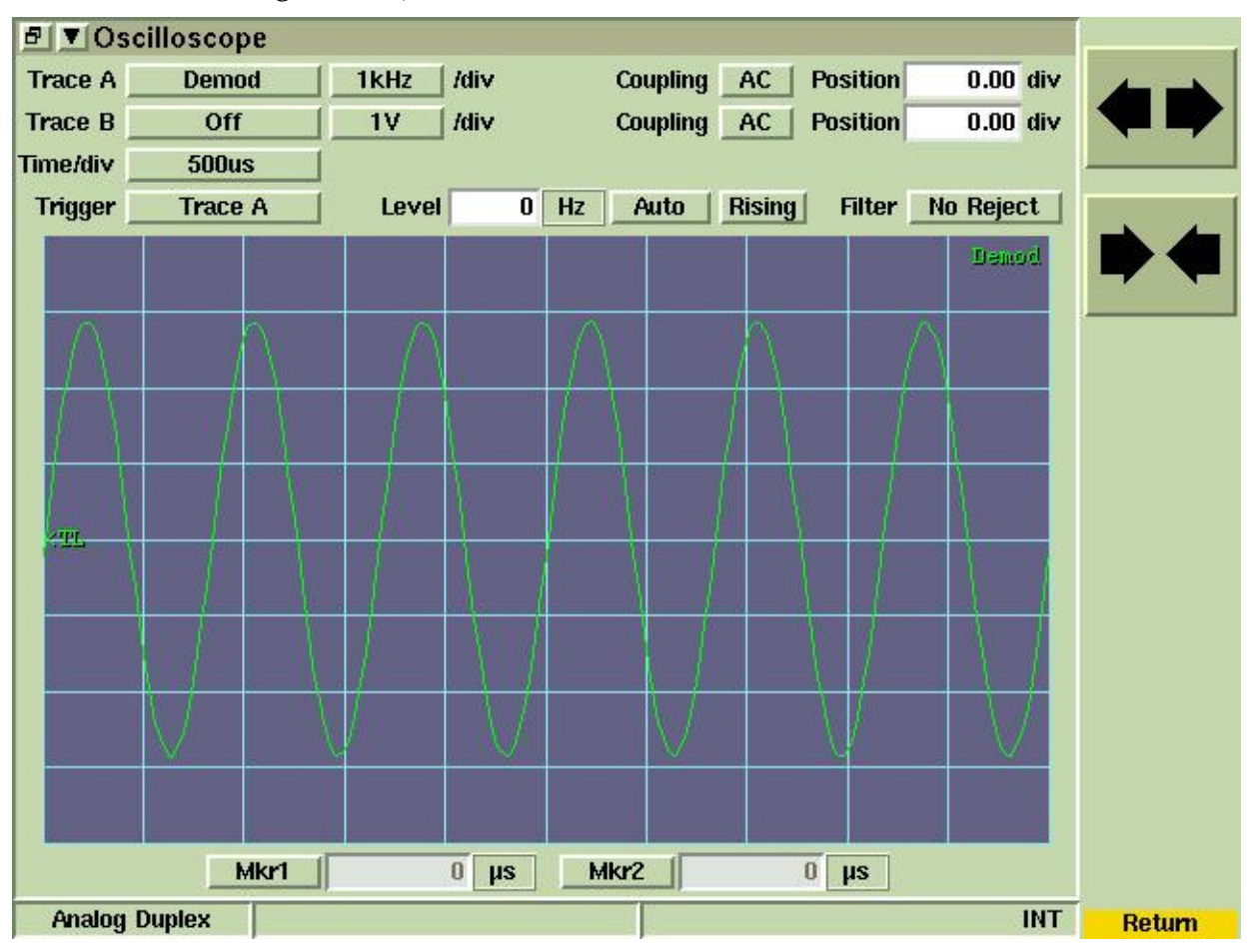

*Figure 3-12 Test Set Oscilloscope: Sine Wave* 

- *3.9.3.5 Start an IMBE test tone using PCCT.*
- *3.9.3.6 Tune the test set to P25 mode and listen for a 1200Hz sine wave in the monitor speaker set to demodulated audio. A P25 Handset may also be used for this step if tuned to the proper frequency in conventional P25 mode.*
- *3.9.3.7 If the test tone is not heard, it may be necessary to invert the Tx audio. This is done by putting a minus (-) sign in front of the Tx Vco Gain number (see Figure 3-13). If the tone is heard then Tx calibration is complete. PCCT writes the Tx calibration settings to the Channel Card when the PCCT application is closed.*

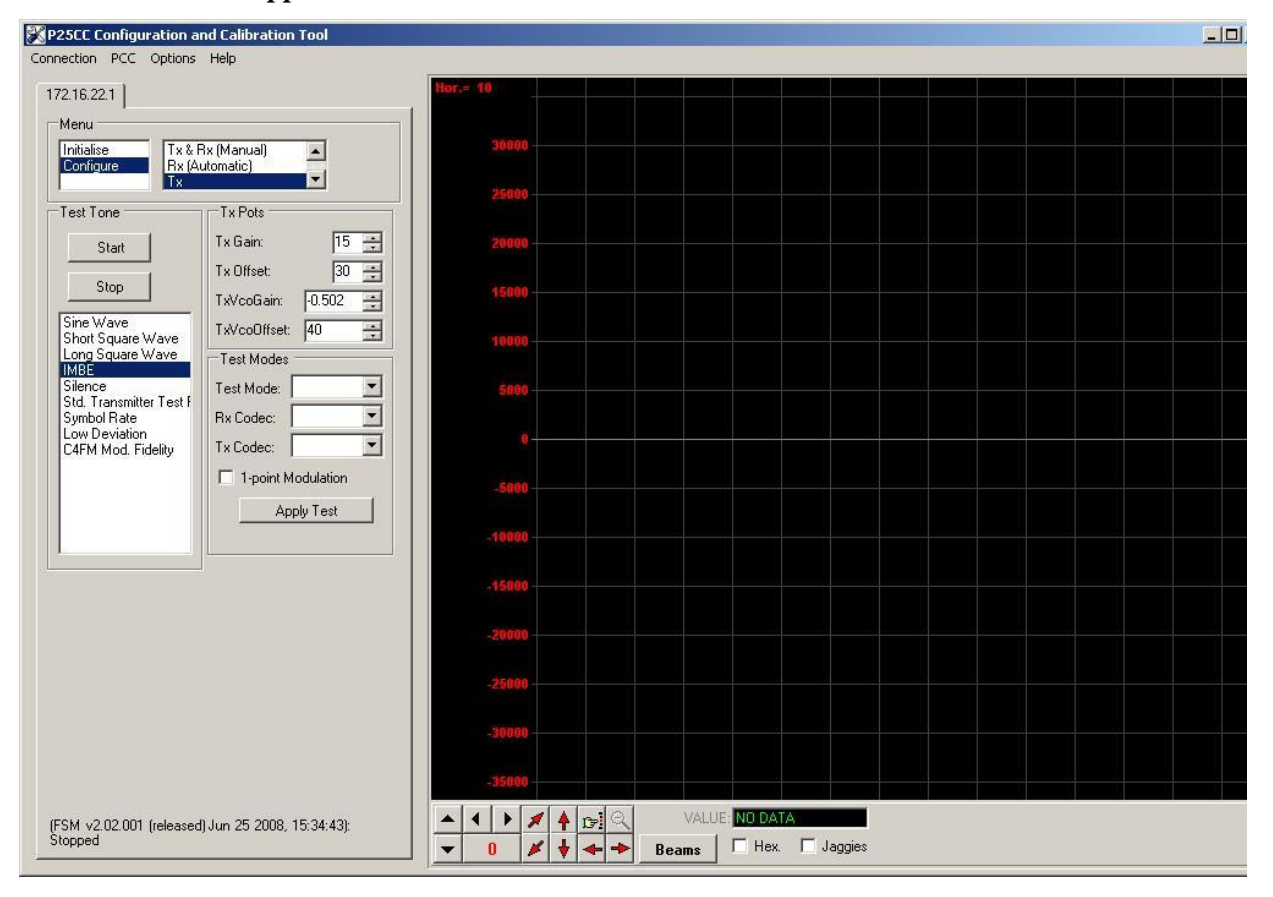

*Figure 3-13 Configure Tx Window: Minus Sign for Tx Vco Gain*

#### *3.10 Rx Calibration*

Receive calibration adjusts the P25net CC audio input level to match the radio line audio output level and calibrates the P25net CC for the RSSI signal from the receiver.

#### **3.10.1 Equipment Setup**

Connect the equipment as shown in Figure 3-14.

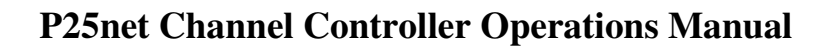

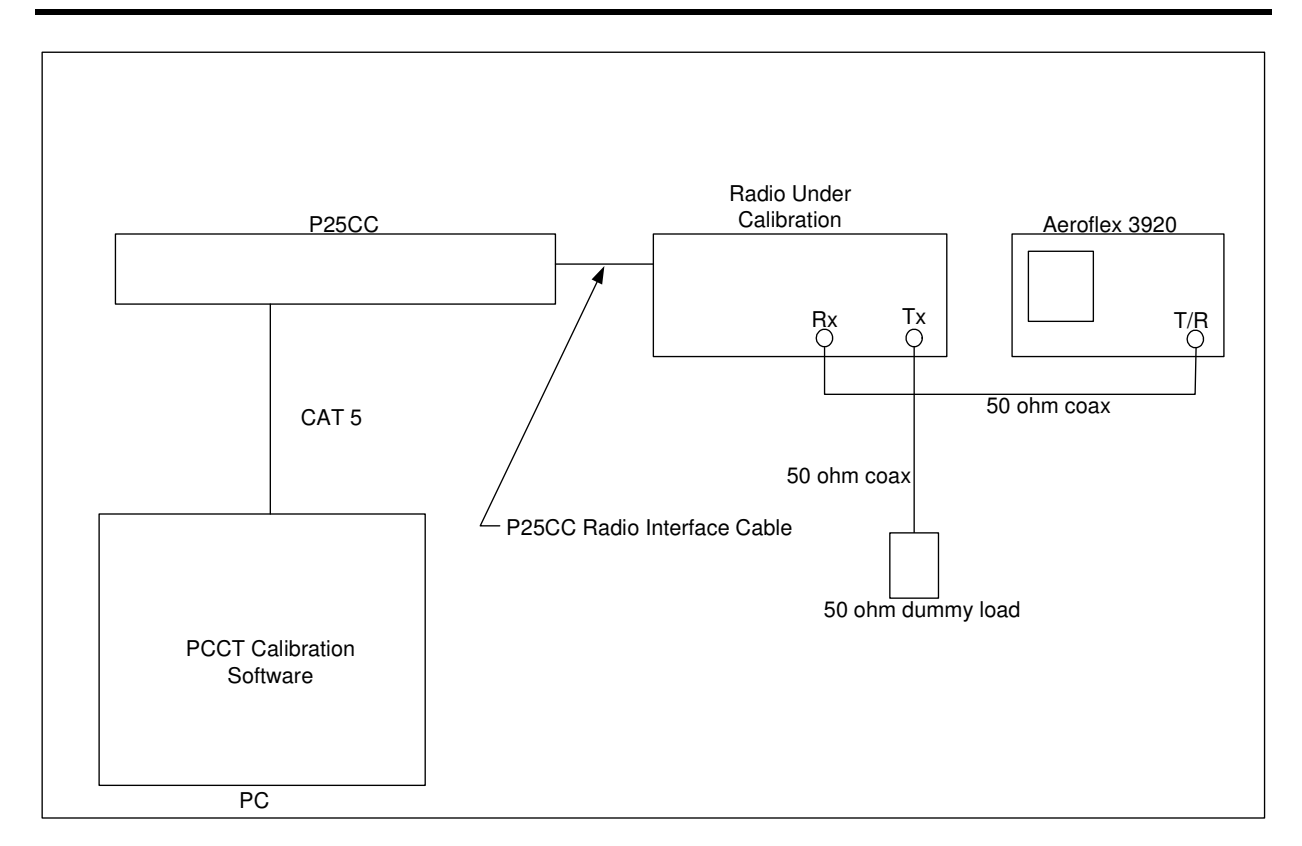

**Ra** 

yfheon

*Figure 3-14 Rx Calibration Set-up*

#### **3.10.2 Initial Steps**

- *3.10.2.1 Configure the test set for analog duplex mode and set the generator to produce a 1200Hz sine wave with a peak deviation of 2.827kHz at the receiver frequency.*
- *3.10.2.2 In PCCT go to the Configure >Rx and Tx Manual window and set default values for the Rx parameters as shown in Figure 3-15. Check the "Enable Editing" boxes for entering parameters.*

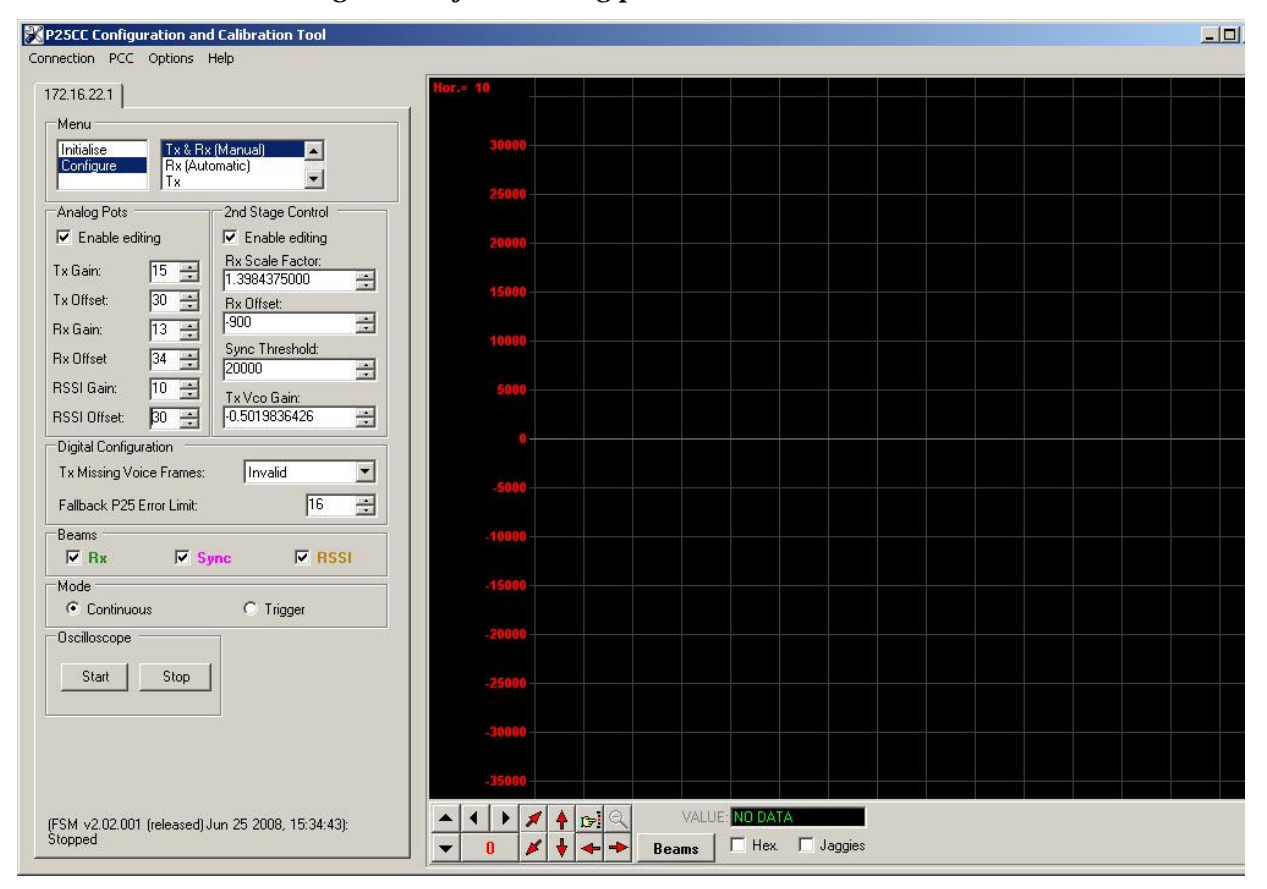

*Figure 3-15 Configure Tx and Rx (Manual) Window* 

**Raytheon** 

#### **3.10.3 RSSI Calibration**

*3.10.3.1 Set the test set for -123dBm generator level and turn on the generator.* 

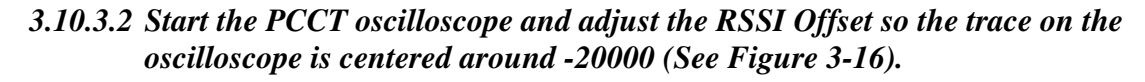

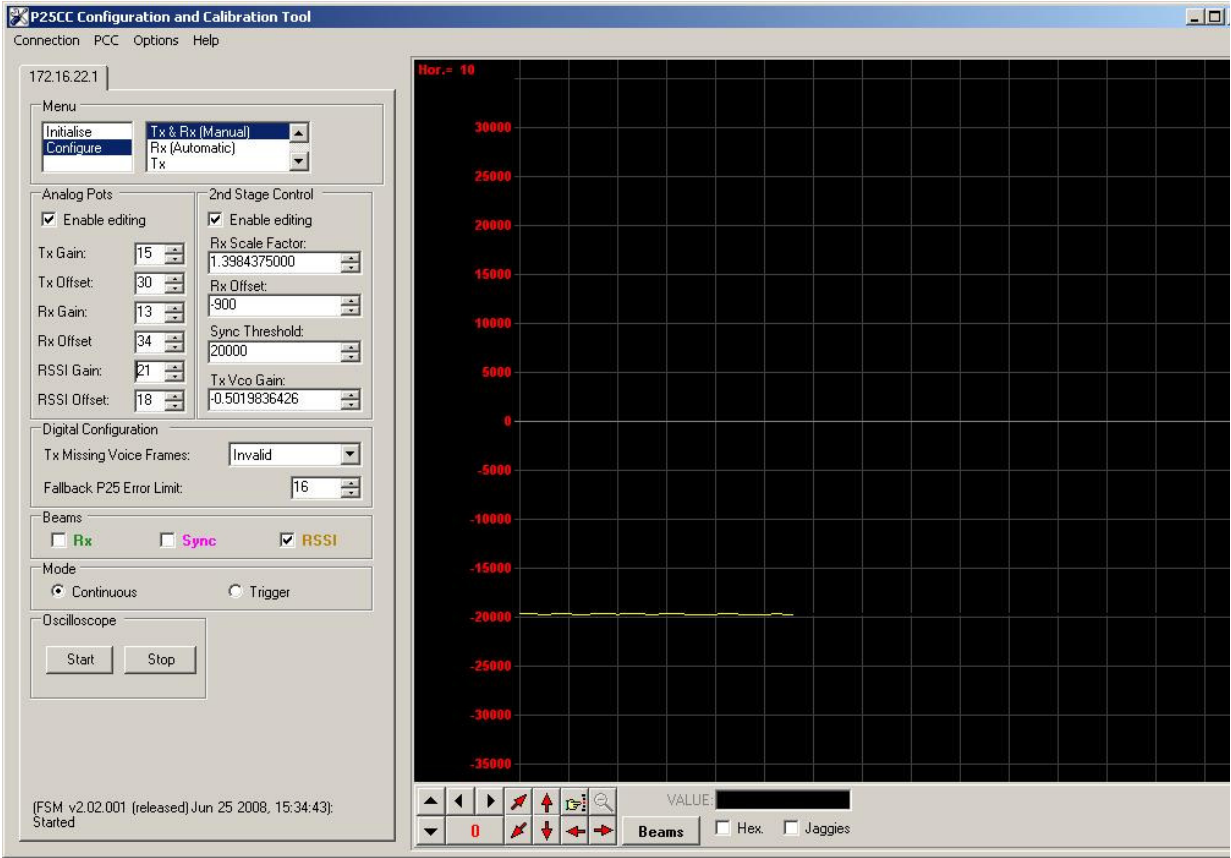

*Figure 3-16 RSSI Low Level* 

*3.10.3.3 Turn off the generator and verify the RSII level is unchanged.* 

*3.10.3.4 Turn off the generator and change the level to -118dBm. Turn on the generator and verify RSSI goes to 30000 or above on the oscilloscope (Figure 3-17).* 

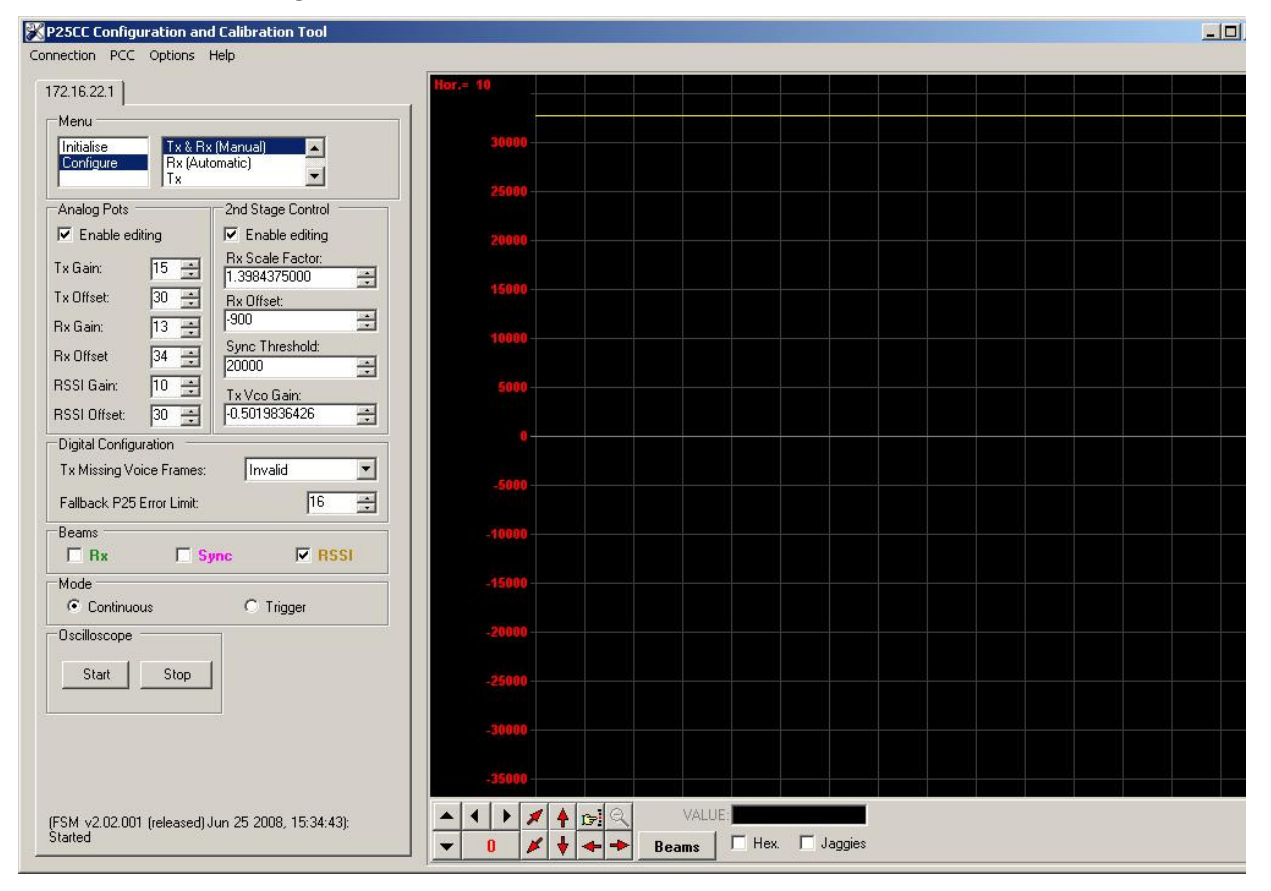

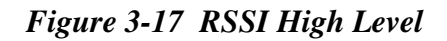

#### *3.10.3.5 Turn off the generator; RSSI settings will be saved when exiting PCCT.*

#### **3.10.4 Rx Calibration**

#### *3.10.4.1 From the Configure>Rx and Tx Manual screen set the following to default values:*

Rx Gain to 15 Rx Offset to 30

- *3.10.4.2 Set the generator on the test set to -60dBm.*
- *3.10.4.3 Check the Rx beam box and start the oscilloscope on PCCT.*
- *3.10.4.4 Adjust the Rx Offset so the mean of the observed sine wave is centered as close as possible about zero. Adjust the Rx Gain so that the signal peaks are slightly less than +20000 and -20000 (See Figure 3-18).*

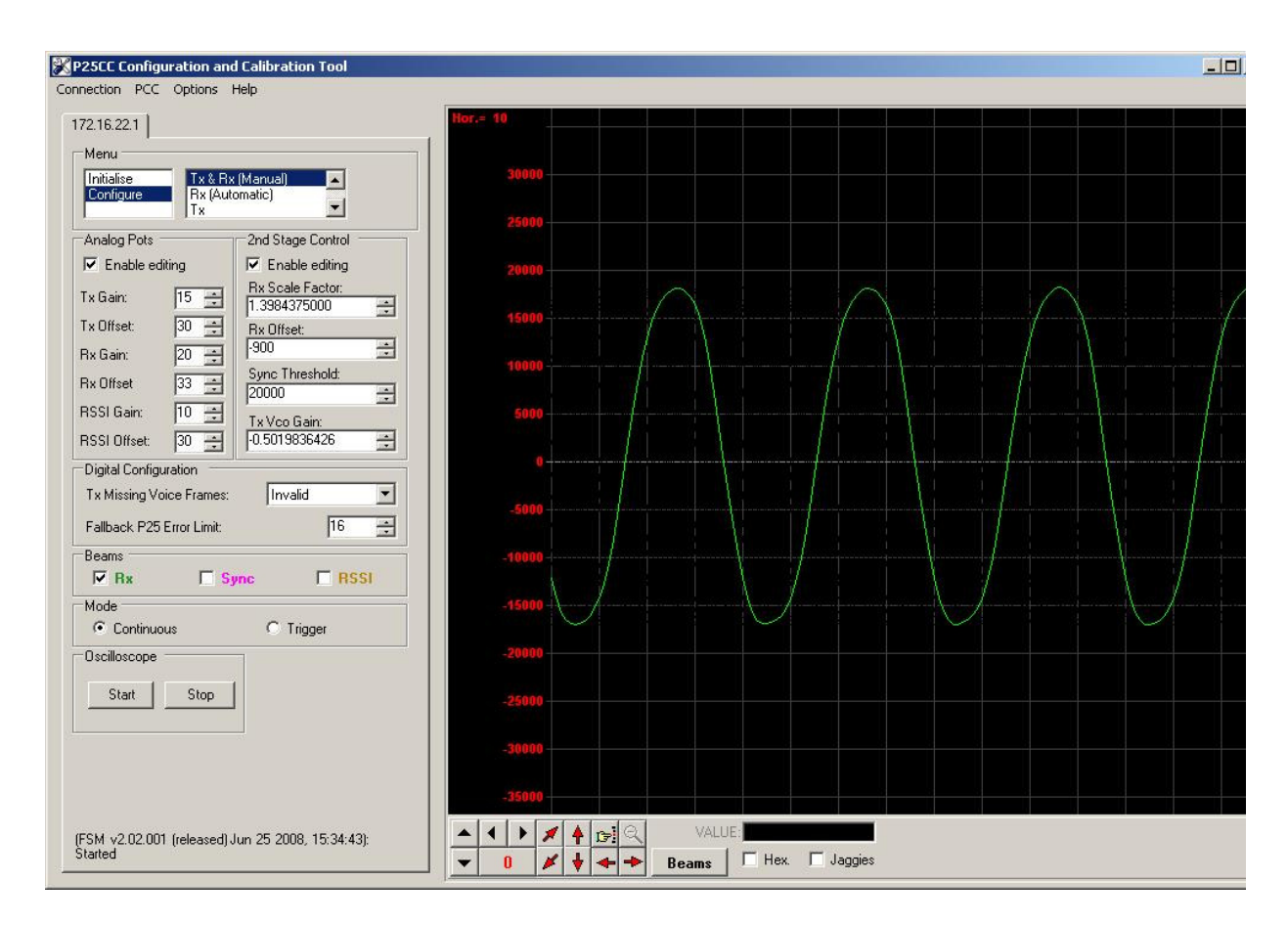

*Figure 3-18 Rx Gain and Offset Adjustment* 

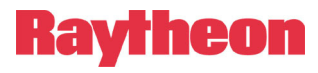

- *3.10.4.5 Go to the Configure>Rx (Automatic) window and select trigger on RSSI (2000).*
- *3.10.4.6 Hit Trigger, Calculate, and Save to calculate and store the coefficients for Rx Scale Factor and Offset (Figure 3-19).*

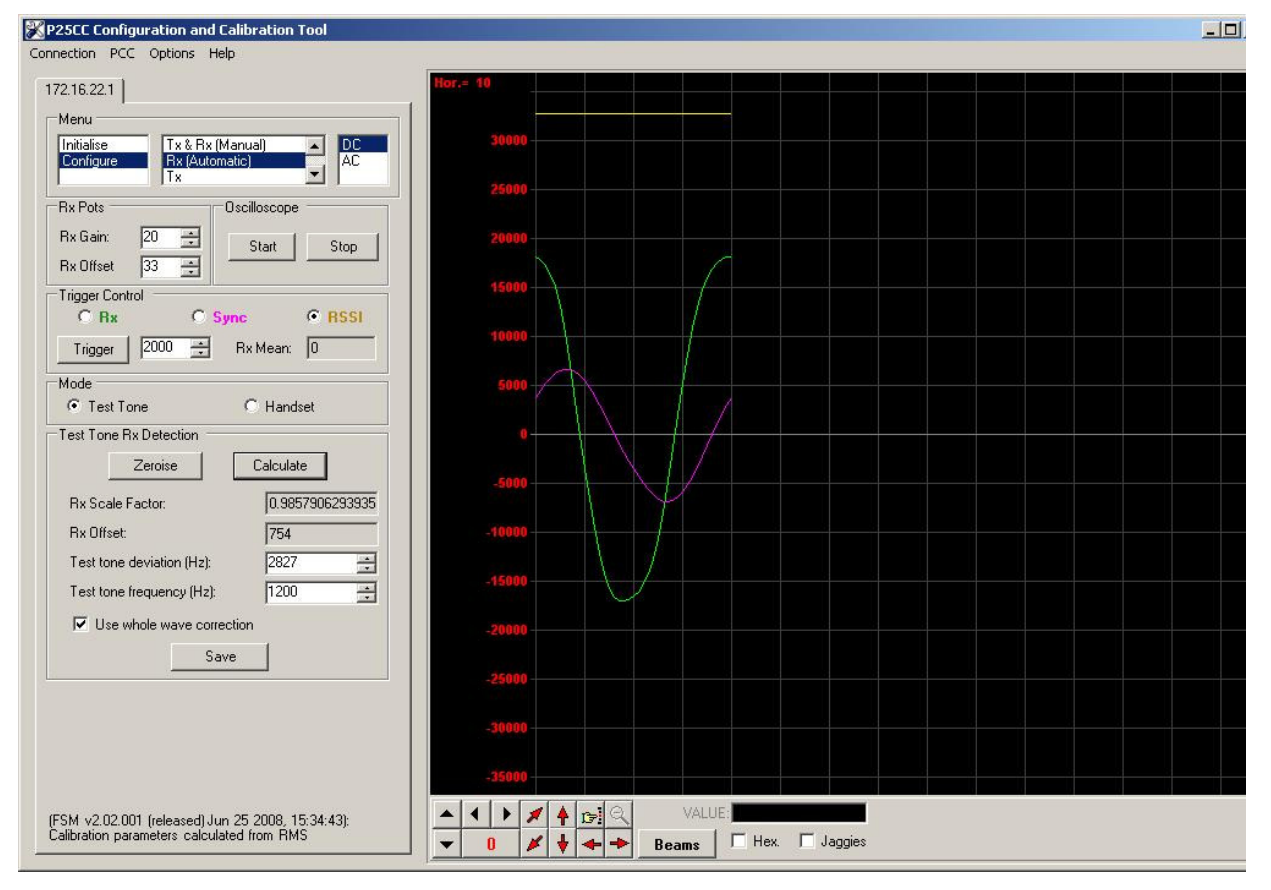

*Figure 3-19 Configure Rx Automatic: RSSI Trigger* 

**Raytheon** 

#### **3.10.5 Sync Calibration**

- *3.10.5.1 Turn off test set generator.*
- *3.10.5.2 Go to the Configure>Rx and Tx (Manual) window and set the trigger controls for Handset.*
- *3.10.5.3 Press PTT on the Handset for a short transmission.*
- *3.10.5.4 Hit Trigger and Find Sync. You should see the sync pulse as shown in Figure 3-20.*

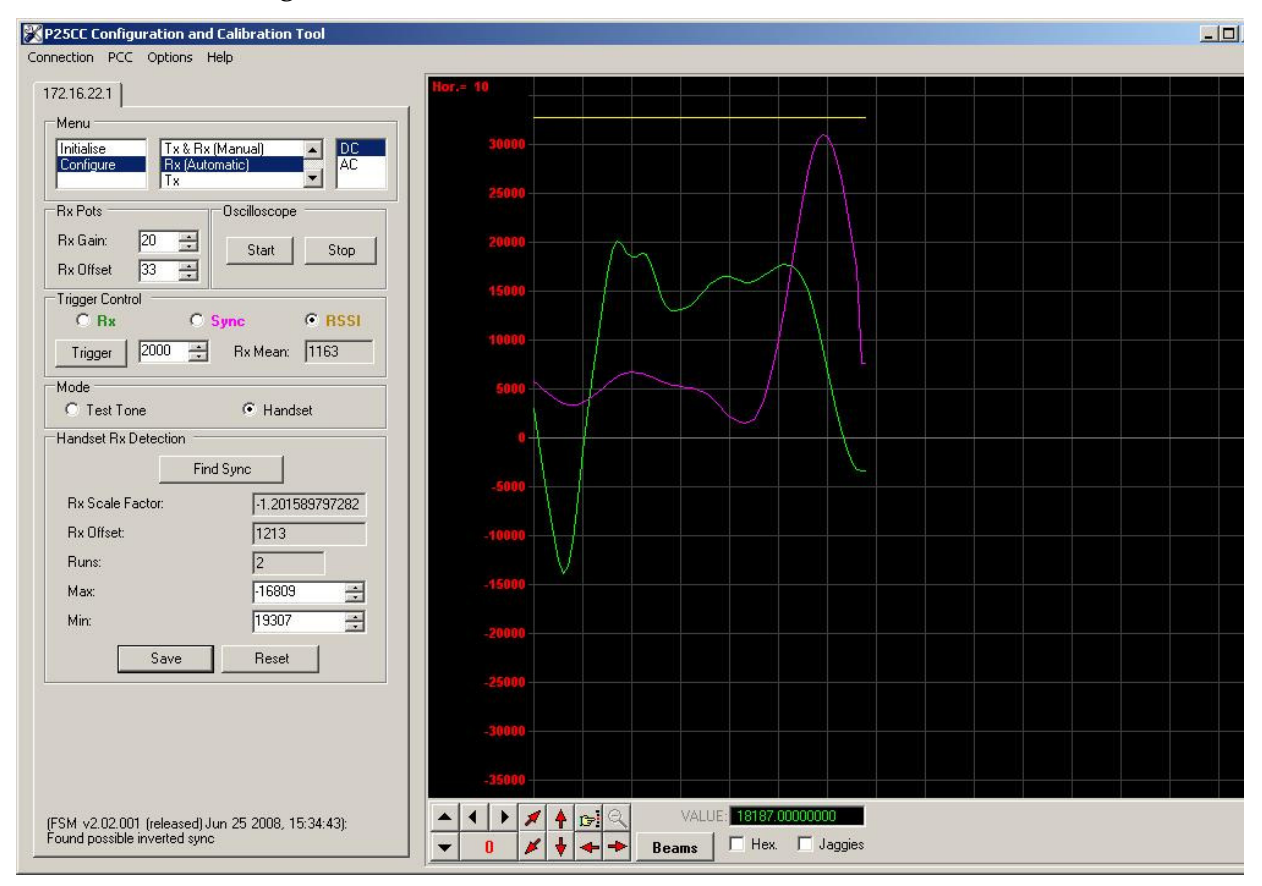

*Figure 3-20 Configure Rx (Automatic): Find Sync* 

- *3.10.5.5 If the Rx LED on the P25net CC channel lights when the Handset is in PTT hit the Save button to complete the sync calibration.*
- *3.10.5.6 If the sync is not found, go back to the Configure >Rx (manual) window and enable editing. Place a negative (-) sign in front of the Rx Scale Factor and repeat the steps.*

#### *3.11 Load/Save Transceiver Configuration*

PCCT has a feature that allows saving the calibration settings for a radio as well as recalling them. This provides a short-cut around the full calibration procedure in most cases. Sometimes variation between radios and Channel Cards will require some fine adjustment of the tx/tx calibration.

#### **3.11.1 Load/Save Config Window**

Open the Configure>Load/Save Config screen and select the transceiver to be loaded (See Figure 3-21 Load/Save Config Screen).

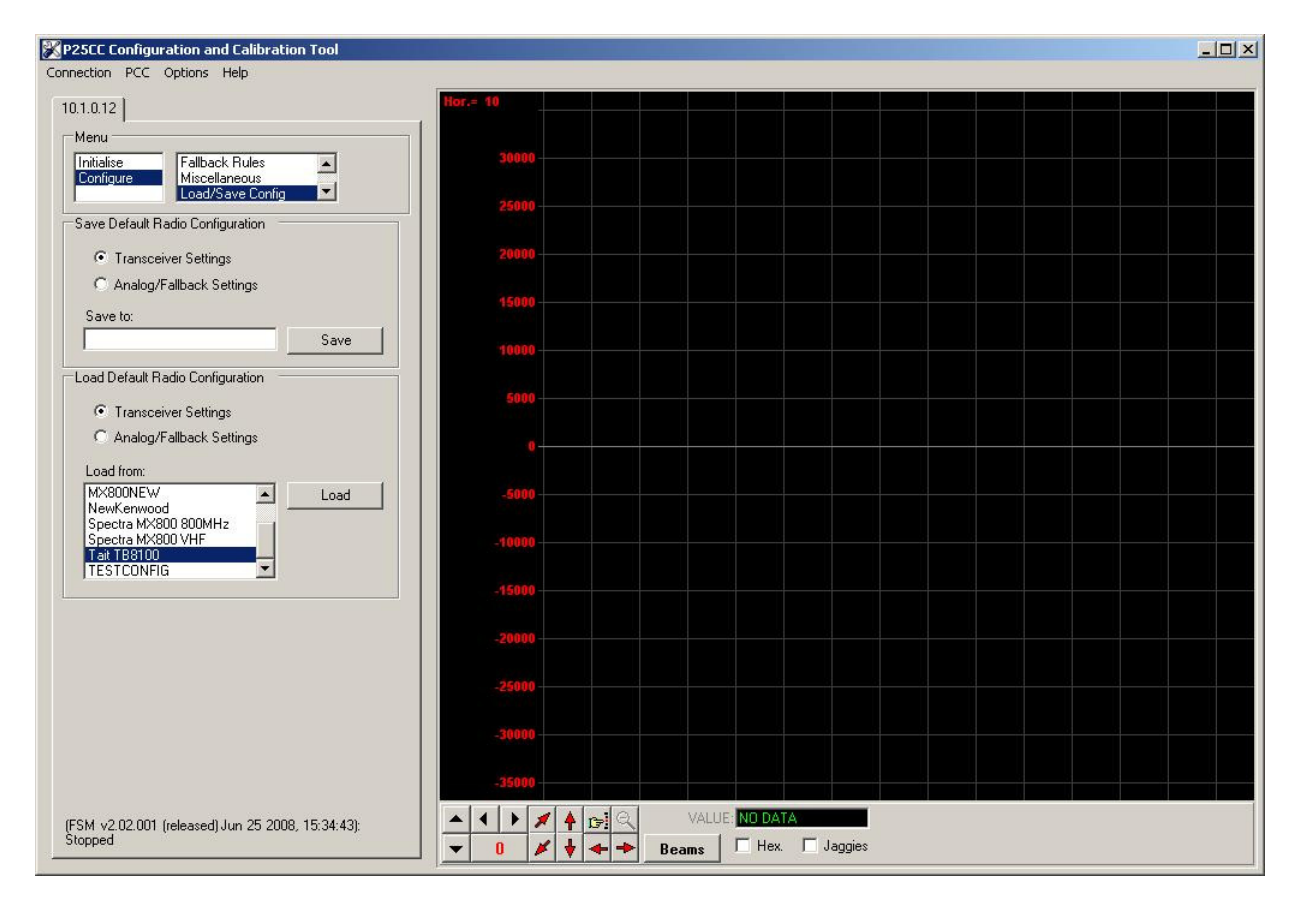

*Figure 3-21 Load/Save Config Screen*

#### **3.11.2 Default Radio Settings Loaded**

After loading a notification of the action will be displayed (see Figure 3-22 Default Settings Applied Screen).

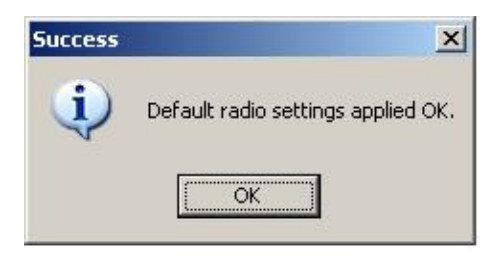

*Figure 3-22 Default Settings Applied Screen* 

#### *3.12 Fallback Mode*

The Fallback Mode can be enabled to provide conventional P25 repeater operation in the event that the BSC reboots or experiences a problem communicating with the P25net CC. Trunking will not be possible until BSC operation is restored.

In addition, it is possible to operate the P25net CC as a conventional P25 repeater (sometimes referred to as a "Dumb Repeater") without connecting a BSC; this requires enabling the Fallback Mode.

To enable the Fallback Mode, enter PCCT and select Configure>Fallback Param (see Figure 3-23 Fallback Mode Enable Screen ) and place a check in the box.

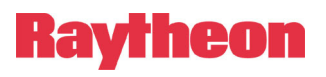

# **P25net Channel Controller Operations Manual**

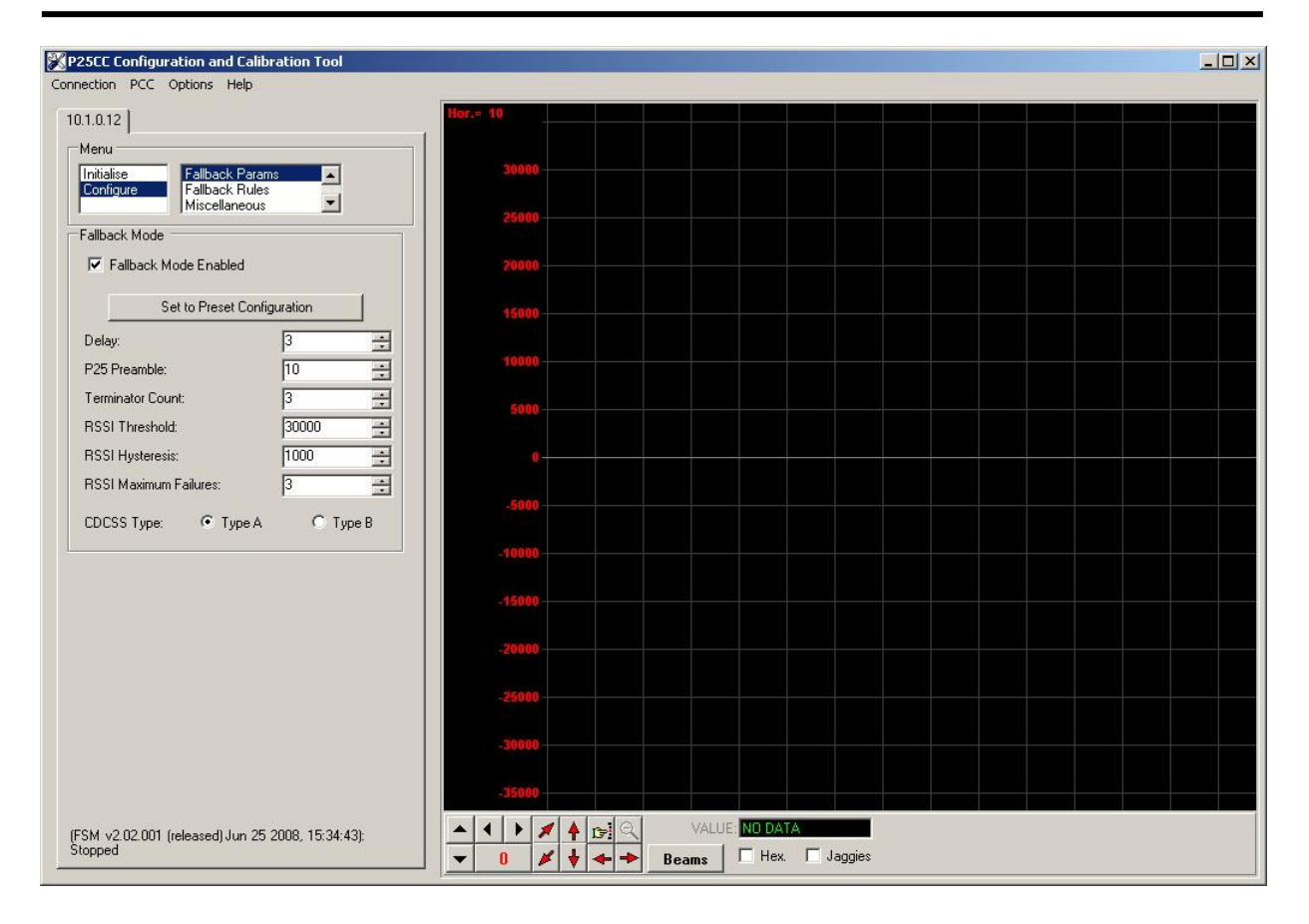

*Figure 3-23 Fallback Mode Enable Screen*